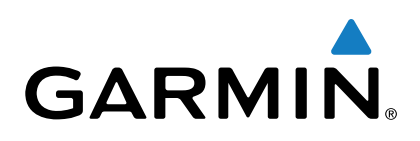

# **Garmin DriveSmart™ 50/60/70**

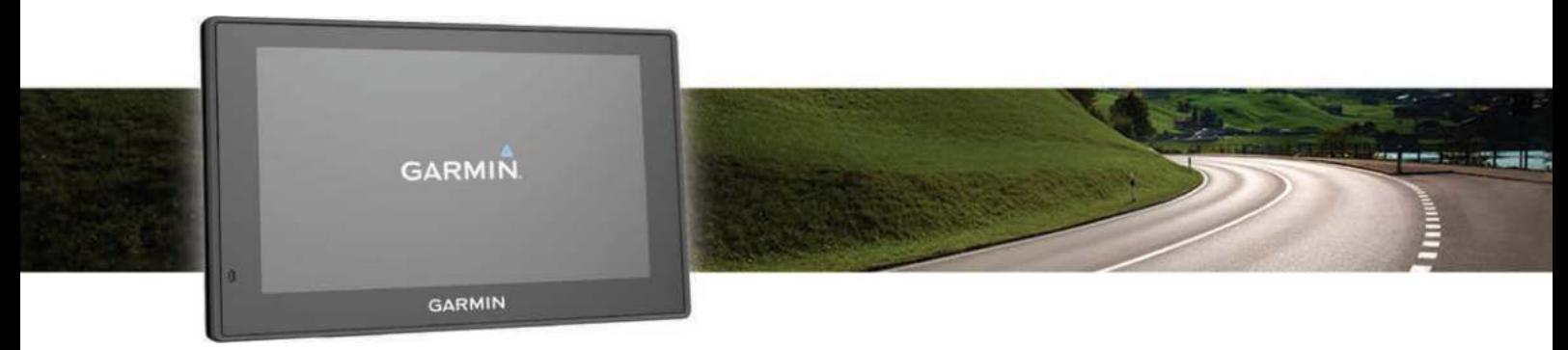

Руководство пользователя

Все права сохранены. Согласно законодательству о защите авторских прав полное или частичное копирование данного руководства без письменного разрешения компании Garmin не допускается. Компания Garmin оставляет за собой право изменять или улучшать свои продукты и вносить изменения в содержание данного руководства без обязательства уведомлять какое-либо лицо или организацию о таких изменениях или улучшениях. Последние обновления и дополнительные сведения об использовании этого продукта доступны на веб-сайте [www.garmin.com](http://www.garmin.com).

Garmin® и логотип Garmin являются товарными знаками компании Garmin Ltd. или ее подразделений, зарегистрированными в США и других странах. Данные товарные знаки запрещено использовать без явного разрешения Garmin.

Garmin DriveSmart™, Garmin Express™, myTrends™, nüMaps Guarantee™ и nüMaps Lifetime™ являются товарными знаками компании Garmin Ltd. или ее подразделений. Данные товарные знаки запрещено использовать без явного разрешения Garmin.

Android™ является товарным знаком компании Google Inc. Apple® и Мас®являются товарными знаками компании Apple Inc, зарегистрированными в США и других странах. Текстовый знак и логотипы Bluetooth® принадлежат ассоциации Bluetooth SIG, Inc. Любое использование этого текстового знака или логотипа компанией Garmin осуществляется по лицензии. Foursquare® является товарным знаком компании Foursquare Labs, Inc. в США и других странах. HD Radio™ и логотип HD являются товарными знаками iBiquity Digital Corporation. Технология HD Radio разработана по лицензии iBiquity Digital Corporation. Патенты США и иностранные патенты. microSD™ и логотип microSDHC являются товарными знаками SD-3C, LLC. Windows®, Windows Vista® и Windows XP® являются зарегистрированными товарными знаками Microsoft Corporation в США и других странах.

## **Содержание**

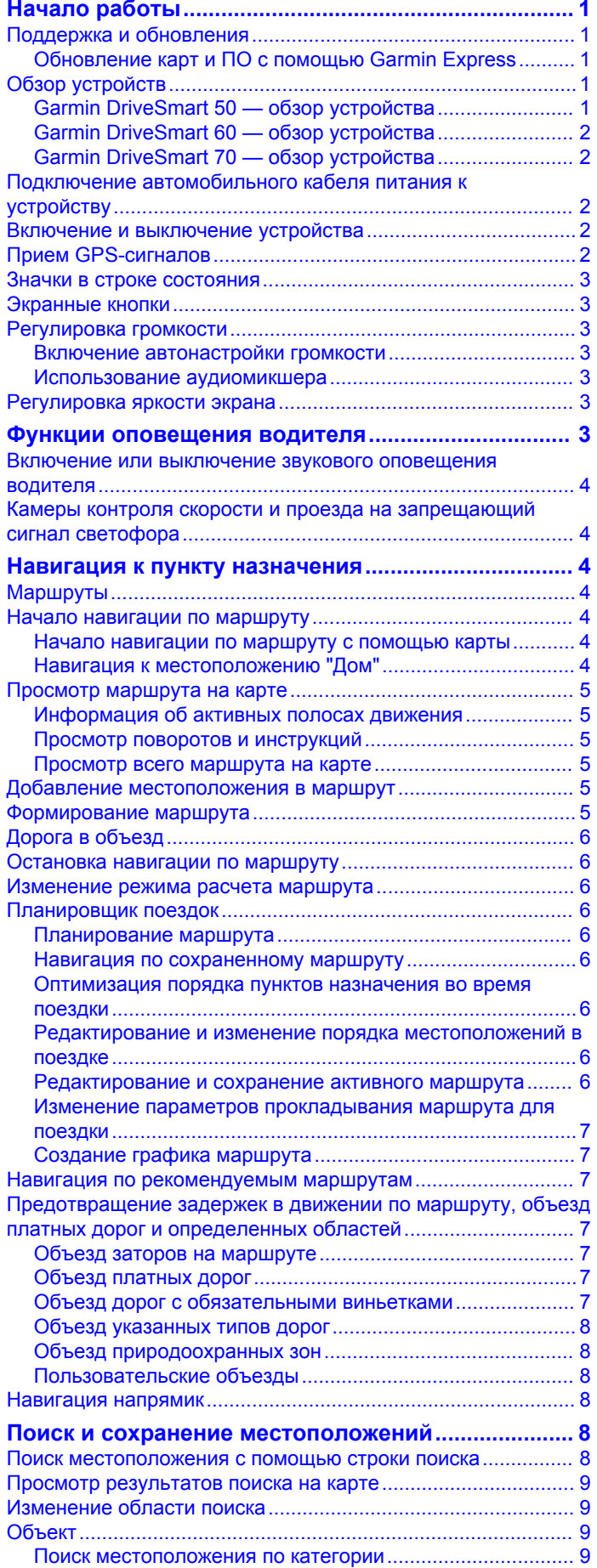

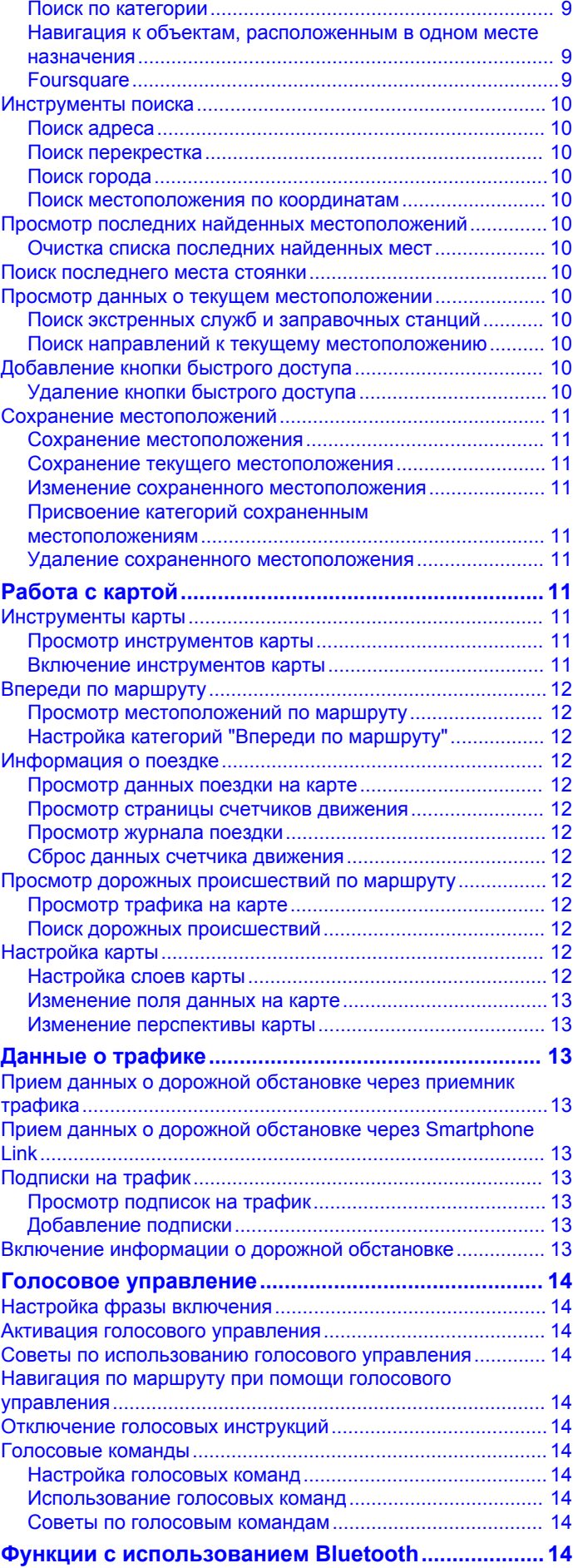

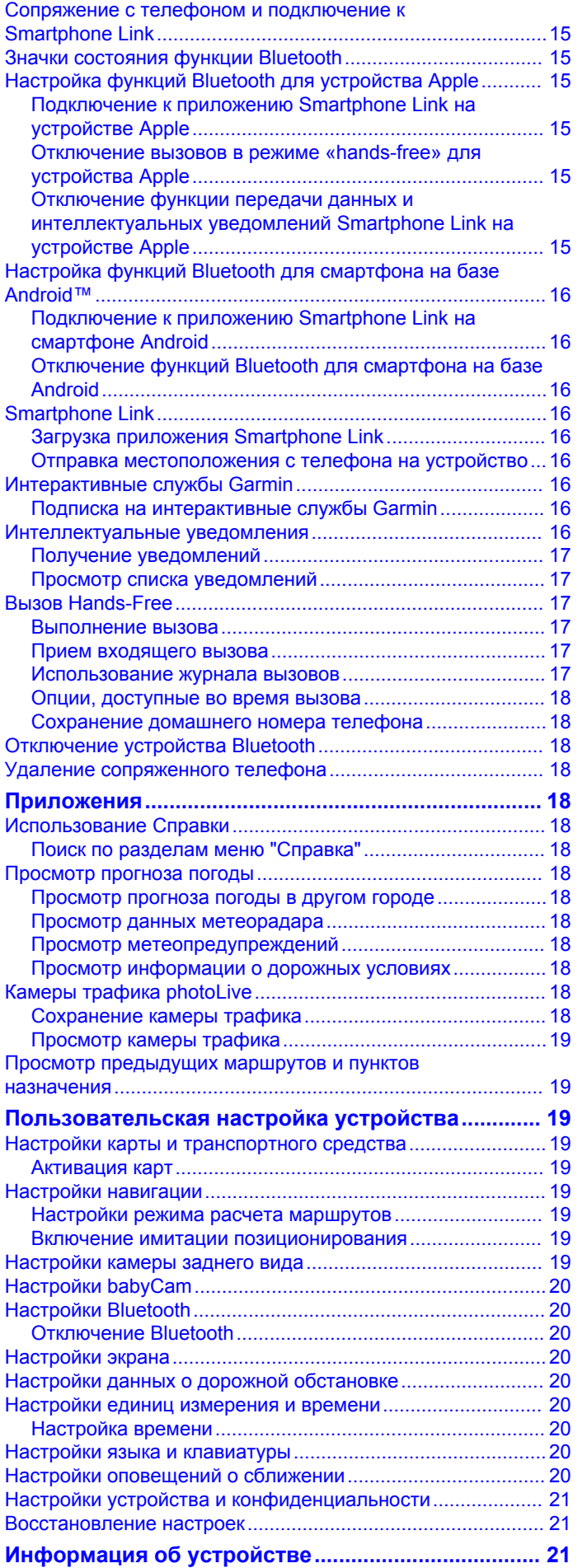

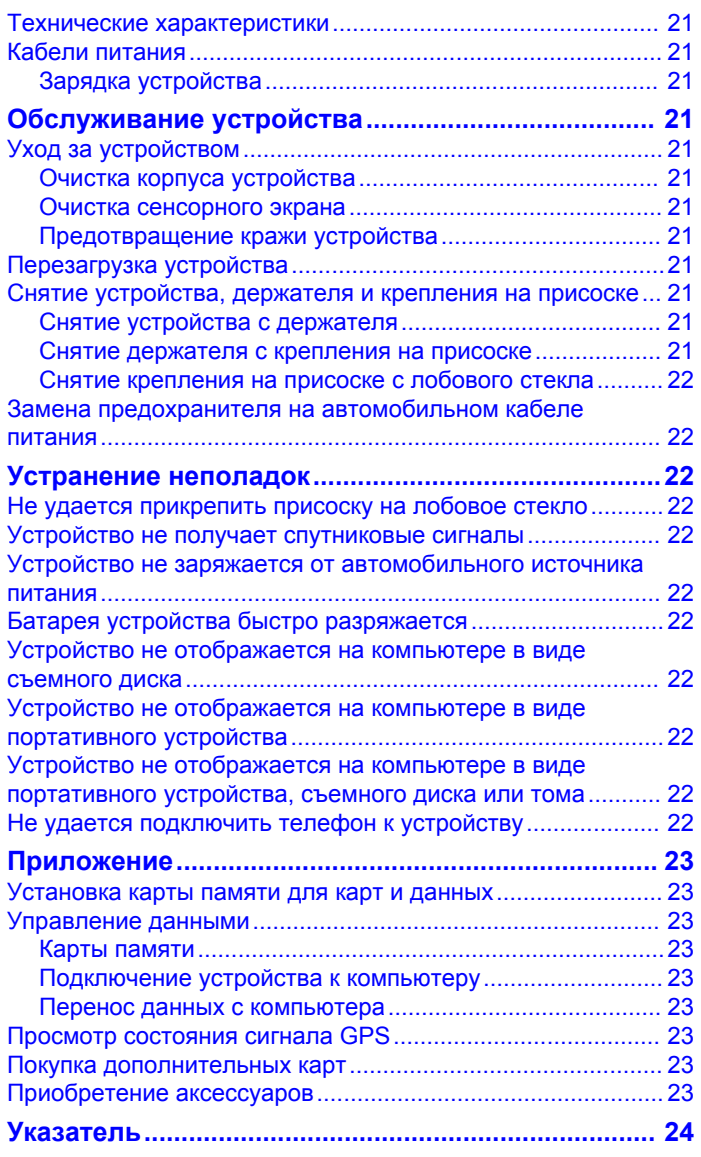

### **Начало работы**

#### **ОСТОРОЖНО**

<span id="page-4-0"></span>Сведения о безопасности и другую важную информацию см. в руководстве *Правила техники безопасности и сведения об изделии*, которое находится в упаковке изделия.

- Обновите карты и программное обеспечение на устройстве (*Обновление карт и ПО с помощью Garmin Express*, стр. 1).
- Установите устройство на транспортное средство и подключите его к источнику питания (*[Подключение](#page-5-0)  [автомобильного кабеля питания к устройству](#page-5-0)*, [стр. 2\)](#page-5-0).
- Обеспечьте прием спутниковых сигналов GPS (*[Прием](#page-5-0)  [GPS-сигналов](#page-5-0)*, стр. 2).
- Отрегулируйте уровень громкости (*[Регулировка](#page-6-0) [громкости](#page-6-0)*, стр. 3) и яркость экрана (*[Регулировка](#page-6-0) [яркости экрана](#page-6-0)*, стр. 3).
- Запустите навигацию к требуемому пункту назначения (*[Начало навигации по маршруту](#page-7-0)*, стр. 4).

### **Поддержка и обновления**

Garmin Express™ [\(garmin.com/express](http://garmin.com/express)) позволяет с легкостью получать доступ к следующим сервисам для устройств Garmin® .

- Регистрация устройства
- Руководства по эксплуатации
- Обновления ПО
- Загрузка данных в приложение Garmin Connect™
- Обновления карт, графиков и полей для гольфа
- Транспортные средства, голосовые темы и другие дополнения

### **Обновление карт и ПО с помощью Garmin Express**

Вы можете загрузить и установить актуальные карты и обновления ПО для устройства с помощью приложения Garmin Express. В обновлениях для карт содержатся актуальные картографические данные, позволяющие устройству точно рассчитывать оптимальные маршруты к месту назначения. Garmin Express доступно для Windows® и компьютеров Mac® .

**1** На компьютере перейдите по адресу [www.garmin.com](http://www.garmin.com/express) [/express](http://www.garmin.com/express).

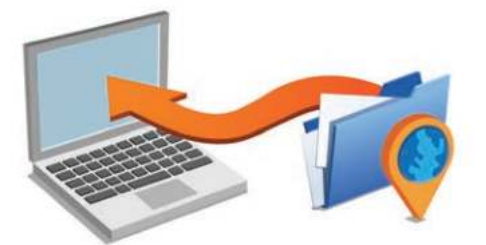

- **2** Выберите один из следующих вариантов:
	- В случае установки на компьютер с ОС Windows выберите **Загрузка для Windows**.
	- В случае установки на компьютер на базе Mac выберите **Загрузка для Mac**.
- **3** Откройте загруженный файл и следуйте инструкциям по установке.
- **4** Запустите Garmin Express.
- **5** Подключите устройство Garmin к компьютеру с помощью кабеля USB.

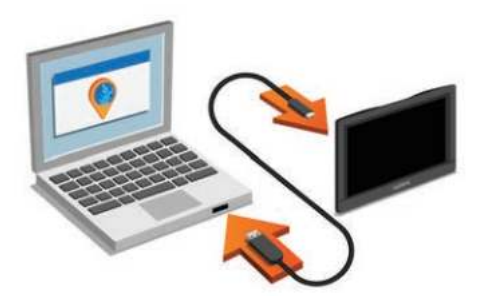

**6** Нажмите **Добавить устройство**.

Приложение Garmin Express обнаружит устройство.

- **7** Нажмите **Добавить устройство**.
- **8** Следуйте инструкциям по добавлению устройства в Garmin Express.

После завершения установки приложение Garmin Express выполняет поиск обновлений карт и программного обеспечения для устройства.

- **9** Выберите один из следующих вариантов:
	- Чтобы установить все доступные обновления, нажмите **Установить все**.
	- Чтобы установить отдельное обновление, нажмите **Подробнее** и выберите обновление.

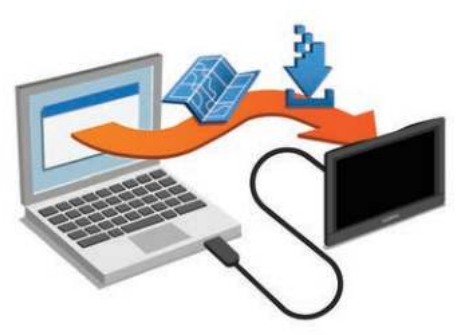

Приложение Garmin Express загрузит и установит обновления на устройство. Обновления для карт имеют большой размер. При медленном интернет-соединении процесс может занять много времени.

### **Обзор устройств**

### **Garmin DriveSmart 50 — обзор устройства**

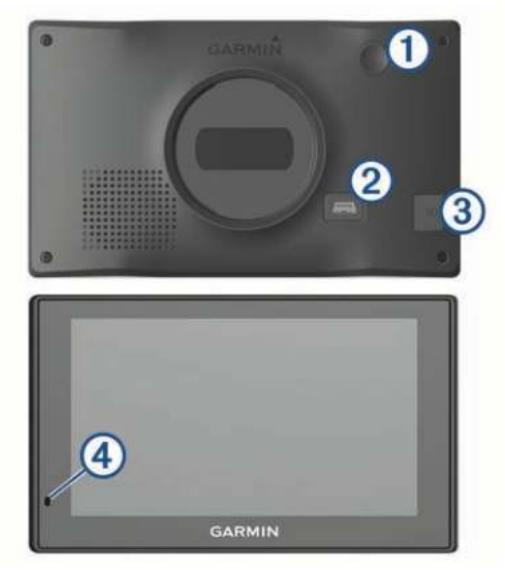

- <span id="page-5-0"></span>Кнопка «Питание»
- $\Omega$  Порт питания и передачи данных mini-USB
- **3 Гнездо для карты памяти с картографическими и прочими**
- данными
- Ã Микрофон для голосового управления или совершения вызовов в режиме «hands-free»

### **Garmin DriveSmart 60 — обзор устройства**

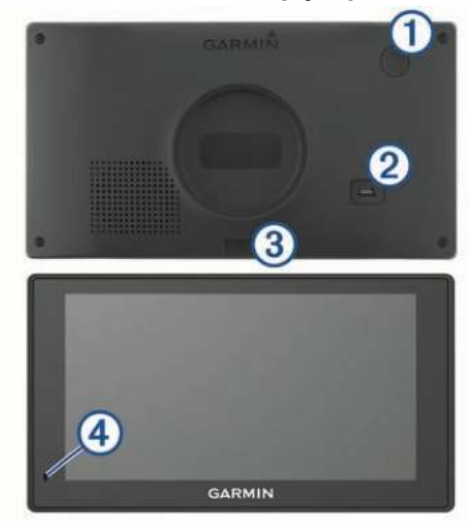

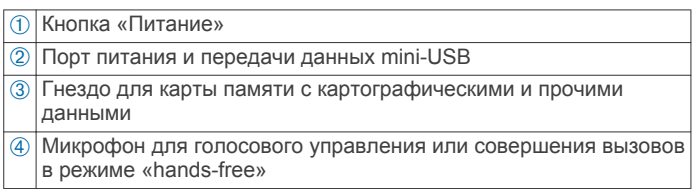

### **Garmin DriveSmart 70 — обзор устройства**

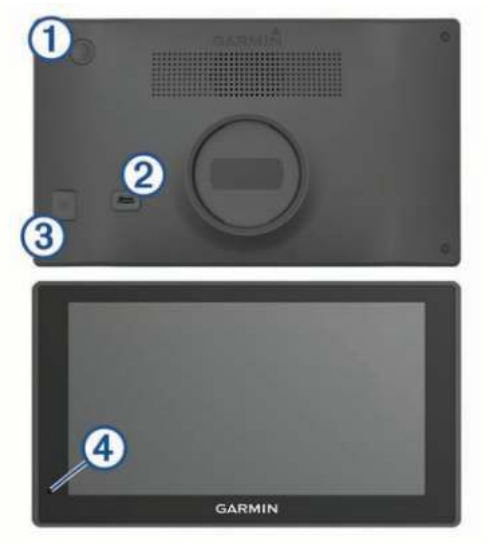

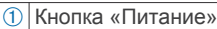

- $\Omega$  Порт питания и передачи данных mini-USB
- Â Гнездо для карты памяти с картографическими и прочими
- данными
- Ã Микрофон для голосового управления или совершения вызовов в режиме «hands-free»

### **Подключение автомобильного кабеля питания к устройству**

### **ОСТОРОЖНО**

Данное устройство работает от литий-ионного аккумулятора. Во избежание травм или повреждения устройства, вызванных чрезмерным нагревом аккумулятора, устройство необходимо хранить вдали от прямого солнечного света.

Перед использованием устройства необходимо полностью зарядить его аккумулятор.

**1** Подключите автомобильный кабель питания  $\textcircled{1}$  к гнезду USB на устройстве.

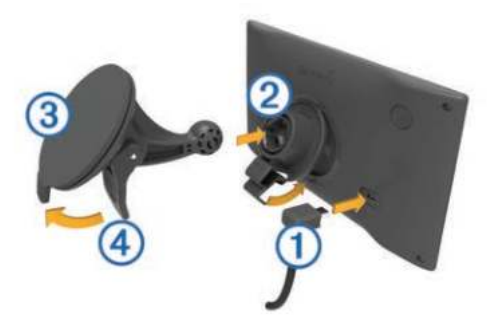

- **2** Нажмите на держатель  $\oslash$  и вставьте его в крепление с присоской 3 (должен прозвучать щелчок).
- **3** Установите крепление на присоске на лобовое стекло и поверните рычаг 4 в сторону лобового стекла.
- **4** Вставьте выступ в верхней части держателя в углубление на задней панели устройства.
- **5** Нажмите на нижнюю часть держателя, чтобы он зафиксировался в устройстве (должен прозвучать щелчок).
- **6** Вставьте другой конец автомобильного кабеля питания в гнездо прикуривателя автомобиля.

### **Включение и выключение устройства**

- Чтобы включить устройство, нажмите кнопку питания или подключите устройство к источнику питания.
- Чтобы перевести устройство в режим энергосбережения, нажмите кнопку питания, когда устройство находится во включенном состоянии.

Когда устройство работает в режиме энергосбережения, его экран выключен и оно потребляет очень мало энергии. При этом устройство можно быстро вывести из режима энергосбережения для работы с ним.

**СОВЕТ.** для ускорения подзарядки устройства можно перевести его в режим энергосбережения во время зарядки батареи.

• Чтобы полностью отключить устройство, удерживайте кнопку питания, пока на экране не отобразится сообщение, а затем выберите **Выкл.**.

Сообщение отобразится через пять секунд. Если отпустить кнопку питания до вывода сообщения, устройство перейдет в режим энергосбережения.

### **Прием GPS-сигналов**

При включении навигационного устройства приемник GPS должен получить данные со спутников и определить текущее местонахождение. Значок и в строке состояния показывает мощность сигнала спутника. Время, необходимое для установления связи со спутниками, зависит от нескольких факторов, в том числе от удаленности от места, в котором вы в последний раз пользовались навигационным устройством,

<span id="page-6-0"></span>беспрепятственного обзора неба, а также времени, прошедшего с момента предыдущего использования навигационного устройства. При включении навигационного устройства в первый раз для установления связи со спутниками может потребоваться несколько минут.

- **1** Включите устройство.
- **2** Подождите, пока устройство найдет спутники.
- **3** Выйдите на открытое место вне помещения, вдали от высоких строений и деревьев.

Отображение индикатора **III** зеленым цветом означает, что связь со спутниками установлена и устройство готово к использованию для навигации.

### **Значки в строке состояния**

Строка состояния расположена в верхней части главного меню. Значки в строке состояния используются для отображения информации о различных функциях устройства. Некоторые значки можно выбирать, чтобы изменить настройки или просмотреть дополнительную информацию.

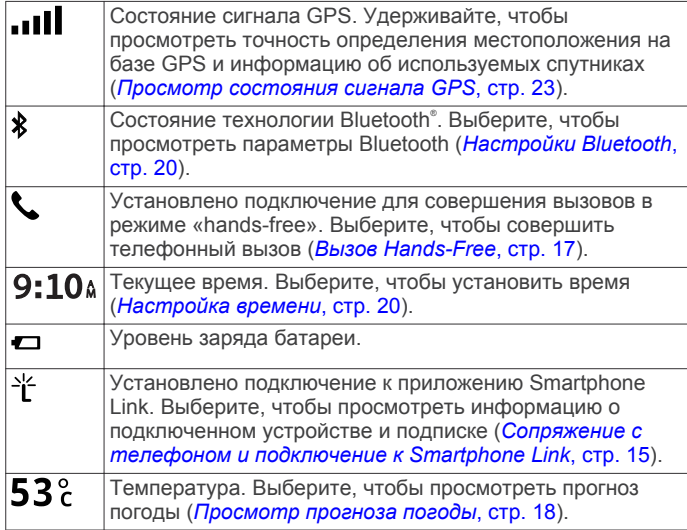

### **Экранные кнопки**

Экранные кнопки предназначены для навигации по страницам, меню и пунктам меню на устройстве.

- Чтобы вернуться на предыдущий экран меню, выберите .
- Чтобы быстро перейти в главное меню, нажмите и удерживайте кнопку .
- Для прокрутки списков или меню выберите  $\spadesuit$  или  $\smash\downarrow$ .
- Чтобы увеличить скорость прокрутки, нажмите и удерживайте **\*** или  $\blacktriangleright$ .
- Чтобы открыть контекстное меню с опциями для текущего экрана, выберите $\equiv$

### **Регулировка громкости**

- **1** Выберите **Громкость**.
- **2** Выберите один из вариантов.
	- Измените уровень громкости при помощи ползунка.
	- Чтобы отключить звук устройства, выберите ...
	- Для просмотра других параметров выберите  $\searrow$ .

### **Включение автонастройки громкости**

Устройство может автоматически увеличивать или уменьшать громкость в зависимости от уровня фонового шума.

1 Выберите пункт **Громкость** > ...

**2** Выберите пункт **Автонастр. громкости**.

### **Использование аудиомикшера**

Аудиомикшер позволяет настраивать уровень громкости для различных типов аудио, таких как инструкции по навигации или телефонные вызовы. Уровень громкости каждого типа аудио выражается в процентах относительно общего уровня громкости.

- **1** Выберите пункт **Громкость**.
- **2** Выберите > **Аудиомикшер**.
- **3** Отрегулируйте уровень громкости каждого типа аудио с помощью ползунков.

### **Регулировка яркости экрана**

- **1** Выберите пункт **Настройки** > **Экран** > **Яркость**.
- **2** При помощи ползунка измените яркость экрана.

### **Функции оповещения водителя**

### *УВЕДОМЛЕНИЕ*

Функции оповещения водителя и ограничения скорости используются только в информационных целях. Эти функции не отменяют необходимости соблюдать требования соответствующих дорожных знаков и руководствоваться соображениями безопасности и здравого смысла во время движения.Компания Garmin не несет ответственности за штрафы и взыскания, получаемые при несоблюдении правил дорожного движения и требований дорожных знаков.

В устройстве предусмотрены функции, помогающие повысить безопасность и эффективность управления транспортным средством даже при езде по знакомой местности. Для каждого оповещения устройство воспроизводит звуковой сигнал или сообщение и отображает информацию. Звуковые сигналы или сообщения можно включить или отключить для каждого типа оповещений. Некоторые оповещения доступны не во всех регионах.

- **Расположенные рядом школы или участки, прилегающие к школьной территории**: устройство воспроизводит звуковой сигнал и отображает ограничение скорости (при его наличии) и расстояние до расположенной впереди по маршруту школы или участка, прилегающего к школьной территории.
- **Снижение ограничения скорости**: устройство воспроизводит звуковой сигнал и отображает предстоящее снижение ограничения скорости, чтобы позволить водителю подготовиться к снижению скорости.
- **Превышение ограничения скорости**: устройство воспроизводит звуковой сигнал и отображает красную рамку вокруг значка ограничения скорости при превышении указанного ограничения для данной дороги.
- **Неправильное направление на дороге с односторонним движением**: устройство воспроизводит сообщение и отображает полноэкранное предупреждение в случае движения в неправильном направлении по дороге с односторонним движением. По краям экрана отображается красная рамка и оповещение остается в верхней части экрана до тех пор, пока транспортное средство не покинет дорогу с односторонним движением или не начнет двигаться в правильном направлении.
- **Железнодорожный переезд**: устройство воспроизводит звуковой сигнал и отображает расстояние до железнодорожного переезда, расположенного впереди по маршруту.
- **Животные на дороге**: устройство воспроизводит звуковой сигнал и отображает расстояние до участка,

<span id="page-7-0"></span>расположенного впереди по маршруту, на котором возможен выход животных на дорогу.

- **Опасный поворот**: устройство воспроизводит звуковой сигнал и отображает расстояние до опасного поворота дороги.
- **Замедленное движение**: устройство воспроизводит звуковой сигнал и отображает расстояние до участка с замедленным движением при приближении к нему с более высокой скоростью. Для использования этой функции устройство должно принимать данные о дорожной обстановке (*[Прием данных о дорожной](#page-16-0) [обстановке через приемник трафика](#page-16-0)*, стр. 13).
- **Предупреждение об усталости**: устройство воспроизводит звуковой сигнал и выводит информацию о предлагаемых остановках для отдыха при движении без остановок на протяжении более двух часов.

### **Включение или выключение звукового оповещения водителя**

Отдельные звуковые оповещения водителя можно отключить. Визуальные оповещения отображаются даже в случае отключения звуковых оповещений.

- **1** Выберите **Настройки** > **Карта и транспортное средство**  > **Звук. опов. водителя**.
- **2** Установите или снимите флажки рядом с соответствующими оповещениями.

### **Камеры контроля скорости и проезда на запрещающий сигнал светофора**

#### *УВЕДОМЛЕНИЕ*

Компания Garmin не несет ответственности за точность и последствия использования базы данных камер контроля проезда на запрещающий сигнал светофора или камер контроля скорости.

**ПРИМЕЧАНИЕ.** функция доступна не для всех регионов и моделей устройства.

В некоторых регионах для некоторых моделей устройств доступна информация о расположении камер контроля скорости и проезда на запрещающий сигнал светофора. Чтобы проверить доступность такой информации и совместимость устройства, либо приобрести подписку или однократное обновление, посетите веб-сайт [garmin.com](http://garmin.com/speedcameras) [/speedcameras.](http://garmin.com/speedcameras) Также вы можете приобрести карту с данными для другого региона или в любое время продлить срок действующей подписки.

На веб-сайте [mygarmin.com](http://mygarmin.com) можно обновить базу данных камер на используемом устройстве. Следует регулярно обновлять устройство, чтобы получать самую актуальную информацию о камерах.

Для некоторых устройств и регионов базовые данные о камерах контроля скорости и проезда на запрещающий сигнал светофора могут входить в комплект поставки устройства. Предоставляемые данные не включают обновления или подписку.

### **Навигация к пункту назначения**

### **Маршруты**

Маршрут — это путь следования из текущего местоположения в один или несколько пунктов назначения.

• Устройство рассчитывает рекомендуемый маршрут к пункту назначения в соответствии с установленными параметрами, включая режим расчета маршрутов (*[Изменение режима расчета маршрута](#page-9-0)*, стр. 6) и объезды (*[Предотвращение задержек в движении по](#page-10-0)* 

*[маршруту, объезд платных дорог и определенных](#page-10-0)  [областей](#page-10-0)*, стр. 7).

- Можно быстро запустить навигацию к пункту назначения по рекомендуемому маршруту или выбрать альтернативный маршрут (*Начало навигации по маршруту*, стр. 4).
- При наличии дорог, которые необходимо использовать или исключить из маршрута, можно задать соответствующие настройки (*[Формирование маршрута](#page-8-0)*, [стр. 5](#page-8-0)).
- В маршрут можно добавить несколько пунктов назначения (*[Добавление местоположения в маршрут](#page-8-0)*, [стр. 5](#page-8-0)).

### **Начало навигации по маршруту**

- **1** Выберите **Куда?**, после чего выполните поиск местоположения (*[Поиск и сохранение местоположений](#page-11-0)*, [стр. 8](#page-11-0)).
- **2** Выберите нужное местоположение.
- **3** Выберите один из следующих вариантов:
	- Чтобы начать навигацию с использованием рекомендуемого маршрута, выберите **Старт!**.
	- Чтобы использовать альтернативный маршрут, выберите  $\gamma$ , а затем выберите нужный маршрут. Альтернативные маршруты отображаются справа от карты.
	- Чтобы изменить направление маршрута, выберите  $\mathbf{V}$  > **Изменить маршрут**, а затем добавьте к маршруту точки пролегания (*[Формирование маршрута](#page-8-0)*, [стр. 5](#page-8-0)).

Устройство выполнит расчет маршрута до местоположения и обеспечит навигацию к нему с помощью голосовых подсказок и информации на карте (*[Просмотр маршрута на](#page-8-0) карте*[, стр. 5](#page-8-0)). В течение нескольких секунд у края карты отображается предварительный просмотр крупных дорог, используемых в маршруте.

При необходимости остановок в дополнительных пунктах назначения к маршруту можно добавить местоположения (*[Добавление местоположения в маршрут](#page-8-0)*, стр. 5).

### **Начало навигации по маршруту с помощью карты**

Навигацию по маршруту можно начать, выбрав местоположение на карте.

- **1** Выберите **Карта**.
- **2** Перетащите карту и измените ее масштаб, чтобы на ней была показана область поиска.
- **3** При необходимости выберите **Q**, чтобы обеспечить фильтрацию отображаемых объектов по категории. На карте будут отображаться указатели местоположений объектов (значок и или синяя точка).
- **4** Выберите один из следующих вариантов:
	- Выберите указатель местоположения.
	- Выберите объект, например, улицу, перекресток или определенный адрес.
- **5** Выберите **Старт!**.

### **Навигация к местоположению "Дом"**

При первом запуске навигации к местоположению "Дом" выводится запрос на ввод соответствующего местоположения.

- **1** Выберите **Куда?** > **Домой**.
- **2** При необходимости введите местоположение "Дом".

#### *Изменение местоположения "Дом"*

**1** Выберите **Куда?** > **Сохраненные** > **Задать местопол. Дом**.

### <span id="page-8-0"></span>**Просмотр маршрута на карте**

#### *УВЕДОМЛЕНИЕ*

Функция ограничения скорости используется только в информационных целях. Эта функция не отменяет необходимости соблюдать требования дорожных знаков и руководствоваться соображениями безопасности и здравого смысла во время движения. Garmin не несет ответственности за штрафы и взыскания, получаемые при несоблюдении правил дорожного движения и требований дорожных знаков.

Во время движения устройство обеспечивает навигацию к пункту назначения с помощью голосовых подсказок и информации на карте. Инструкции для следующего поворота, съезда или другого действия отображаются в верхней части карты.

Во время движения по крупным дорогам может отображаться ограничение скорости. Данная функция доступна не во всех регионах.

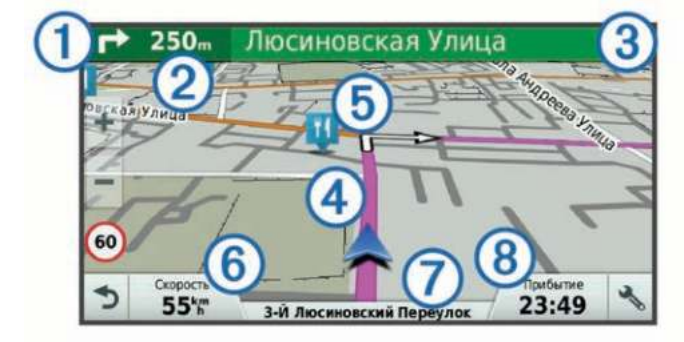

 $\odot$  Следующее действие при навигации по маршруту. Указывает следующий поворот, съезд или другое действие, а также полосу, по которой следует двигаться (при наличии).

**(2) Расстояние до места выполнения следующего действия.** 

- $\boxed{3}$  Название улицы или выезда, связанных с местом выполнения следующего действия.
- Ã Обозначение маршрута на карте.
- Ä Следующее действие при навигации по маршруту. Стрелки на карте указывают расположение места, в котором необходимо выполнить следующее действие.
- Å Скорость транспортного средства.
- $\mathcal{D}$  Название дороги, по которой осуществляется движение.
- Ç Расчетное время прибытия.

**СОВЕТ.** можно коснуться этого поля для изменения отображаемой информации (*[Изменение поля данных на карте](#page-16-0)*, [стр. 13\)](#page-16-0).

### **Информация об активных полосах движения**

При приближении к повороту во время навигации по маршруту рядом с картой отображается виртуальная модель дороги (если доступно). Цветная линия 1 обозначает полосу для выполнения поворота.

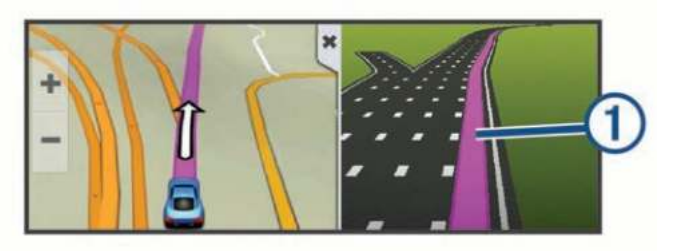

### **Просмотр поворотов и инструкций**

При навигации по маршруту можно просматривать информацию о предстоящих поворотах, смене полос или другие указания по маршруту.

**1** На странице карты выберите один из вариантов:

• Чтобы просматривать предстоящие повороты и указания во время навигации по маршруту, выберите > **Повороты**.

Инструмент карты обеспечивает отображение следующих четырех поворотов или указаний рядом с картой. По мере движения по маршруту список обновляется автоматически.

- Чтобы просмотреть полный список поворотов и указаний по всему маршруту, коснитесь текстовой строки в верхней части карты.
- **2** Выберите поворот или указание (дополнительно).

На экране отобразится подробная информация. Если при просмотре развязки на крупной автомагистрали доступна ее схема, она также отобразится на экране.

### **Просмотр всего маршрута на карте**

- **1** Во время навигации по маршруту коснитесь любой точки на карте.
- **2** Выберите ...

### **Добавление местоположения в маршрут**

Перед добавлением местоположения к маршруту необходимо начать навигацию по нему (*[Начало навигации](#page-7-0) [по маршруту](#page-7-0)*, стр. 4).

В середину или конец маршрута можно добавлять местоположения. Например, можно добавить заправочную станцию в качестве следующего пункта назначения по маршруту.

**СОВЕТ.** для создания сложных маршрутов с несколькими пунктами назначения или запланированными остановками можно использовать планировщик поездок, позволяющий планировать, редактировать и сохранять поездки (*[Планирование маршрута](#page-9-0)*, стр. 6).

- 1 На странице карты выберите **> Куда?**.
- **2** Выполните поиск местоположения (*[Поиск и сохранение](#page-11-0) [местоположений](#page-11-0)*, стр. 8).
- **3** Выберите нужное местоположение.
- **4** Выберите **Старт!**.
- **5** Выберите один из следующих вариантов:
	- Чтобы добавить местоположение в качестве следующего пункта назначения по маршруту, выберите **След. остановка**.
	- Чтобы добавить местоположение в конец маршрута, выберите **Добавить как последнюю остановку**.
	- Чтобы добавить местоположение к маршруту и изменить порядок пунктов назначения, выберите **Доб. к актив.маршруту**.

Устройство выполняет перерасчет маршрута, чтобы включить в него добавленное местоположение, и обеспечивает навигацию к пунктам назначения в указанном порядке.

### **Формирование маршрута**

Перед формированием маршрута необходимо начать навигацию по маршруту (*[Начало навигации по маршруту](#page-7-0)*, [стр. 4](#page-7-0)).

Чтобы изменить маршрут, можно вручную выполнять его формирование. Это позволяет включить в маршрут определенную дорогу или настроить его прохождение через определенную область без добавления пункта назначения.

- <span id="page-9-0"></span>**1** Нажмите в любом месте карты.
- **2** Выберите  $\mathcal{A}$ .
	- Устройство перейдет в режим формирования маршрута.
- **3** Выберите местоположение на карте. **СОВЕТ.** чтобы увеличить масштаб карты и выбрать более точное местоположение, можно выбрать -Устройство выполняет перерасчет маршрута, чтобы обеспечить его прохождение через выбранное местоположение.
- **4** При необходимости выберите один из вариантов ниже.
	- Чтобы добавить к маршруту дополнительные точки пролегания, выберите дополнительные местоположения на карте.
	- Чтобы удалить точку пролегания, выберите
- **5** По окончании формирования маршрута выберите **Старт!**.

### **Дорога в объезд**

Устройство позволяет настроить объезд для указанного отрезка маршрута или для конкретных типов дорог. Эта функция полезна в том случае, если во время движения по маршруту вам встретятся строительные участки, перекрытые улицы или дороги, находящиеся в плохом состоянии.

1 На странице карты выберите  $\le$  > Изменить маршрут.

**СОВЕТ.** если инструмент Изменить маршрут отсутствует в меню инструментов для работы с картой, его можно добавить (*[Включение инструментов карты](#page-14-0)*, стр. 11).

- **2** Выберите один из следующих вариантов:
	- Чтобы добавить объезд для определенного отрезка маршрута, выберите **Объезд участка**.
	- Чтобы настроить объезд для определенной дороги по маршруту, выберите **Объезд дорог по маршр.**.

### **Остановка навигации по маршруту**

На карте выберите  $\leq$  > **Стоп**.

### **Изменение режима расчета маршрута**

- **1** Выберите **Настройки** > **Навигация** > **Режим расчета маршрутов**.
- **2** Выберите один из следующих вариантов:
	- Выберите пункт **Наименьшее время**, чтобы включить расчет минимальных по времени маршрутов; такие маршруты могут иметь большую протяженность.
	- Выберите пункт **Напрямик**, чтобы включить расчет маршрутов, состоящих из прямых отрезков между маршрутными точками (без учета дорог).
	- Выберите пункт **Кратчайшее расстояние**, чтобы включить расчет минимальных по протяженности маршрутов; такие маршруты могут потребовать большего времени.

### **Планировщик поездок**

Чтобы создать и сохранить поездку для последующего использования при навигации, можно воспользоваться планировщиком маршрутов. Эта функция может оказаться полезной при планировании маршрута доставки, отпуска или поездки. При необходимости дополнительной настройки сохраненную поездку можно отредактировать, включая изменение порядка местоположений, оптимизацию порядка остановок, добавление информации о графике и добавление точек пролегания.

Планировщик маршрутов также можно использовать для редактирования и сохранения активного маршрута.

### **Планирование маршрута**

В поездку может входить большое количество пунктов назначения, но при этом она обязательно должна включать в себя начальное местоположение и один пункт назначения. Начальная точка — это местоположение, из которого вы планируете отправиться в поездку. Если вы начнете поездку из другого местоположения, устройство обеспечивает возможность сначала проследовать в начальную точку. В случае поездки туда и обратно начальная точка и конечный пункт назначения могут совпадать.

- **1** Выберите **Приложения** > **Планировщ. маршр.** > > **Создать поездку**.
- **2** Нажмите **Выбрать начальный пункт**.
- **3** Выберите местоположение для начальной точки и нажмите **Выбр.**.
- **4** Выберите пункт **Выбрать пункт назначения**.
- **5** Выберите местоположение для пункта назначения и нажмите **Выбр.**.
- **6** Выберите **Добавить местоположение**, чтобы добавить дополнительные местоположения (необязательно).
- **7** После добавления всех требуемых местоположений выберите **Далее** > **Сохр.**.
- **8** Введите имя, затем выберите пункт **ОК**.

### **Навигация по сохраненному маршруту**

- **1** Выберите **Приложения** > **Планировщ. маршр.**.
- **2** Выберите сохраненный маршрут.
- **3** Выберите **Старт!**.
- **4** Выберите первое местоположение, к которому требуется проложить маршрут, и нажмите **Начать**.

Устройство рассчитывает маршрут от текущего местоположения до указанного, а затем обеспечивает навигацию к оставшимся пунктам назначения поездки в соответствующем порядке.

### **Оптимизация порядка пунктов назначения во время поездки**

Устройство может автоматически оптимизировать порядок пунктов назначения, входящих в поездку, чтобы создать более короткий и эффективный маршрут. Во время оптимизации порядка пунктов назначения начальная точка и конечный пункт назначения не меняются.

Во время редактирования поездки выберите  $\equiv$  > **Оптимизир. порядок**.

#### **Редактирование и изменение порядка местоположений в поездке**

- **1** Выберите **Приложения** > **Планировщ. маршр.**.
- **2** Выберите сохраненный маршрут.
- **3** Выберите нужное местоположение.
- **4** Выберите один из следующих вариантов:
	- Чтобы переместить местоположение вверх или вниз, выберите и перетащите местоположение в новую позицию в поездке.
	- Чтобы добавить новое местоположение после выбранного местоположения, выберите  $\bigoplus$ .
	- Чтобы удалить местоположение, выберите  $\overline{\mathbf{S}}$ .

#### **Редактирование и сохранение активного маршрута**

Если маршрут является активным, то для редактирования и сохранения маршрута в качестве поездки можно использовать планировщик маршрутов.

- **1** Выберите **Приложения** > **Планировщ. маршр.** > **Мой активный маршрут**.
- **2** Отредактируйте маршрут с помощью любых функций планировщика маршрутов.

<span id="page-10-0"></span>Каждый раз при внесении изменений производится перерасчет маршрута.

**3** Выберите **Сохр.** для сохранения маршрута в качестве поездки, которой впоследствии можно будет повторно воспользоваться для навигации (необязательно).

#### **Изменение параметров прокладывания маршрута для поездки**

Можно настроить способ расчета маршрута устройством в начале поездки.

- **1** Выберите **Приложения** > **Планировщ. маршр.**.
- **2** Выберите сохраненный маршрут.
- **3** Выберите > **Настройки поездки**.
- **4** Выберите один из следующих вариантов:
	- Чтобы добавить к поездке точки пролегания маршрута, выберите **Обрисовать маршрут** и следуйте инструкциям на экране (*[Формирование маршрута](#page-8-0)*, [стр. 5\)](#page-8-0).
	- Чтобы изменить режим расчета для поездки, выберите **Свойства маршрута** (*[Изменение режима расчета](#page-9-0) [маршрута](#page-9-0)*, стр. 6).

### **Создание графика маршрута**

Для каждого местоположения на пути следования можно добавлять информацию о графике, включая требуемое время прибытия и продолжительность стоянки в каждом из них. Это может помочь спланировать отправление, чтобы обеспечить своевременное прибытие в местоположения во время поездки.

- **1** Выберите **Приложения** > **Планировщ. маршр.**.
- **2** Выберите поездку.
- **3** Выберите > **Настройки поездки** > **Изменить расписание**.
- **4** Выберите местоположение и следуйте инструкциям на экране для ввода информации о графике.

**СОВЕТ.** если необходимо составить график для нескольких местоположений на пути следования, при вводе информации продвигайтесь от начала к концу поездки.

- **5** Повторите шаг 4, чтобы ввести информацию о графике для дополнительных местоположений.
- **6** По завершении ввода информации выберите **Сохр.**.

Чтобы обеспечить прибытие в места остановок и пункт назначения в запланированное время, следует выехать в указанное под начальной точкой маршрута время. График отражает только расчетные данные. На фактическое время прибытия могут повлиять дорожная обстановка, ремонт дорог и прочие задержки.

### **Навигация по рекомендуемым маршрутам**

Для использования этой функции необходимо сохранить по меньшей мере одно местоположение и включить функцию сохранения истории поездок (*[Настройки устройства и](#page-24-0) [конфиденциальности](#page-24-0)*, стр. 21).

При помощи функции myTrends™ устройство

заблаговременно определяет пункт назначения исходя из истории поездок, дня недели и времени суток. После нескольких поездок к сохраненным объектам они могут отображаться на панели навигации на карте вместе с предполагаемой продолжительностью поездки и сведениями о дорожной обстановке.

Чтобы просмотреть рекомендуемый маршрут к тому или иному местоположению, перейдите на панель навигации.

### **Предотвращение задержек в движении по маршруту, объезд платных дорог и определенных областей**

### **Объезд заторов на маршруте**

Чтобы иметь возможность объезда заторов, необходимо получать информацию о дорожной обстановке (*[Прием](#page-16-0) [данных о дорожной обстановке через приемник трафика](#page-16-0)*, [стр. 13](#page-16-0)).

По умолчанию устройство оптимизирует маршрут, чтобы автоматически избежать простаивания в заторах. В случае отключения этой функции в настройках трафика (*[Настройки](#page-23-0) [данных о дорожной обстановке](#page-23-0)*, стр. 20) можно вручную просматривать информацию о заторах и объезжать их.

- 1 Во время навигации по маршруту выберите пункт  $\leq$  > **Трафик**.
- **2** Выберите пункт **Альтернативный маршрут**, если он доступен.
- **3** Выберите **Старт!**.

### **Объезд платных дорог**

Устройство позволяет исключить прокладку маршрутов через платные участки, такие как платные дороги, платные мосты, или перегруженные участки дорог. При этом устройство может включать платные участки в маршрут, если другие возможные маршруты недоступны.

- **1** Выберите **Настройки** > **Навигация**.
- **2** Выберите один из следующих вариантов:

**ПРИМЕЧАНИЕ.** меню может меняться в зависимости от региона и картографических данных на вашем устройстве.

- Выберите **Платные дороги**.
- Выберите **Сборы и пошлины** > **Платные дороги**.
- **3** Выберите один из следующих вариантов:
	- Чтобы обеспечить вывод запроса каждый раз перед прокладкой маршрута через платные участки, выберите **Всегда спрашивать**.
	- Чтобы всегда исключать платные участки из маршрутов, выберите **Объезжать**.
	- Чтобы всегда включать платные участки в маршруты, выберите **Разрешить**.
- **4** Выберите **Сохр.**.

#### **Объезд дорог с обязательными виньетками**

**ПРИМЕЧАНИЕ.** данная функция доступна не во всех регионах.

Картографические данные на вашем устройстве могут содержать подробную информацию о дорогах с обязательными виньетками для некоторых стран. Вы можете настроить объезд или разрешить включать в маршрут дороги с обязательными виньетками для каждой страны.

- **1** Выберите **Настройки** > **Навигация** > **Сборы и пошлины**  > **Виньетки**.
- **2** Выберите страну.
- **3** Выберите один из следующих вариантов:
	- Для вывода запроса каждый раз перед прокладкой маршрута через платные участки выберите **Всегда спрашивать**.
	- Чтобы всегда исключать платные участки из маршрутов, выберите **Объезжать**.
	- Чтобы всегда включать платные участки в маршруты, выберите **Разрешить**.
- **4** Выберите **Сохр.**.

### <span id="page-11-0"></span>**Объезд указанных типов дорог**

- **1** Выберите пункт **Настройки** > **Навигация** > **Исключить из маршрута**.
- **2** Укажите типы дорог, которые необходимо избегать при прокладке маршрутов, и выберите пункт **Сохр.**.

### **Объезд природоохранных зон**

Ваше устройство может обеспечивать объезд областей с экологическими ограничениями или ограничениями по выбросу вредных веществ, которые могут распространяться на ваше транспортное средство.

- **1** Выберите **Настройки** > **Навигация** > **Природоохранные зоны**.
- **2** Выберите один из следующих вариантов:
	- Чтобы обеспечить вывод запроса каждый раз перед прокладкой маршрута через природоохранную зону, выберите **Всегда спрашивать**.
	- Чтобы всегда исключать природоохранные зоны из маршрутов, выберите **Объезжать**.
	- Чтобы всегда включать природоохранные зоны в маршруты, выберите **Разрешить**.
- **3** Выберите **Сохр.**.

### **Пользовательские объезды**

Пользовательские объезды позволяют выбирать определенные области или участки дороги, которые следует объезжать. Когда на устройстве выполняется расчет маршрута, эти области и дороги исключаются из него при наличии других допустимых вариантов проезда.

### *Объезд определенной дороги*

- **1** Выберите пункт **Настройки** > **Навигация** > **Пользовательские объезды**.
- **2** Выберите пункт **Добавить нежел. дорогу**.
- **3** Выберите начальную точку нежелательного участка дороги, а затем выберите пункт **Далее**.
- **4** Выберите конечную точку участка дороги и выберите пункт **Далее**.
- **5** Выберите пункт **ОК**.

### *Объезд определенной области*

- **1** Выберите пункт **Настройки** > **Навигация** > **Пользовательские объезды**.
- **2** При необходимости выберите пункт **Добавить объезд**.
- **3** Выберите пункт **Доб. нежелательную зону**.
- **4** Укажите верхний левый угол области и выберите пункт **Далее**.
- **5** Укажите нижний правый угол области и выберите пункт **Далее**.

Выбранная область будет затенена на карте.

**6** Выберите пункт **ОК**.

#### *Отключение пользовательского объезда*

Отключать пользовательские объезды можно без их удаления.

- **1** Выберите пункт **Настройки** > **Навигация** > **Пользовательские объезды**.
- **2** Выберите нужный объезд.
- **3** Выберите пункт > **Отключить**.

### *Удаление пользовательских объездов*

- **1** Выберите пункт **Настройки** > **Навигация** > **Пользовательские объезды**.
- **2** Выберите один из указанных ниже вариантов.
	- Чтобы удалить все пользовательские объезды, выберите пункт $\overline{\mathbf{z}}$ .

• Чтобы удалить один пользовательский объезд, укажите объезд и выберите пункт **> Удалить**.

### **Навигация напрямик**

Если вы сворачиваете с дороги, установите режим "Напрямик".

- **1** Выберите пункт **Настройки** > **Навигация**.
- **2** Выберите пункт **Режим расчета маршрутов** > **Напрямик**  > **Сохр.**.

Следующий маршрут будет рассчитываться по прямой линии к указанному местоположению.

### **Поиск и сохранение местоположений**

Загружаемые в устройство карты содержат данные о местоположениях, таких как рестораны, гостиницы, автосервисы, и подробную информацию об улицах. Меню Куда? помогает найти пункт назначения, предоставляя несколько способов для просмотра, поиска и сохранения соответствующей информации.

- Ввод поискового запроса для выполнения быстрого поиска всей информации о местоположении (*Поиск местоположения с помощью строки поиска*, стр. 8).
- Просмотр или поиск предварительно загруженных объектов по категории (*[Объект](#page-12-0)*, стр. 9).
- Поиск объектов Foursquare® и выполнение чекина на этих объектах (*[Поиск объектов Foursquare](#page-12-0)*, стр. 9).
- Использование поисковых инструментов для поиска определенных местоположений, таких как адреса, перекрестки или географические координаты (*[Инструменты поиска](#page-13-0)*, стр. 10).
- Поиск поблизости с другим городом или областью (*[Изменение области поиска](#page-12-0)*, стр. 9).
- Сохранение местоположений в Избранное для быстрого поиска этих местоположений в дальнейшем (*[Сохранение](#page-14-0) [местоположений](#page-14-0)*, стр. 11).
- Возвращение в недавно найденные местоположения (*[Просмотр последних найденных местоположений](#page-13-0)*, [стр. 10](#page-13-0)).

### **Поиск местоположения с помощью строки поиска**

Строку поиска можно использовать для поиска местоположений посредством ввода категории, названия компании, адреса или города.

- **1** Выберите **Куда?**.
- **2** Выберите пункт **Введите запрос** в строке поиска.
- **3** Введите поисковый запрос полностью или частично. Предложенные слова для поиска отобразятся под строкой поиска.
- **4** Выберите один из вариантов:
	- Для поиска предприятий определенного типа введите категорию (например, "кинотеатры").
	- Для поиска компании по названию введите все название или его часть.
	- Для поиска адреса рядом с вами введите название улицы и номер дома.
	- Для поиска адреса в другом городе введите название улицы, номер дома, город и регион.
	- Для поиска города введите название города и региона.
	- Для поиска по координатам введите широту и долготу.
- <span id="page-12-0"></span>**5** Выберите один из вариантов:
	- Для поиска посредством поискового запроса выберите запрос.
	- Для поиска посредством ввода текста выберите  $Q$ .
- **6** При необходимости выберите нужное местоположение.

### **Просмотр результатов поиска на карте**

Результаты поиска местоположения можно просмотреть не только в списке, но и на карте.

1 Выберите А в списке результатов поиска местоположений. Ближайшее местоположение из результатов поиска отобразится на карте. П указывает местоположения

других результатов поиска.

- **2** Выберите один или несколько из предлагаемых вариантов.
	- Чтобы просмотреть другие результаты поиска, нажмите и перетащите карту.
	- Чтобы выбрать другое местоположение, выберите  $\Box$ .
	- Чтобы просмотреть сведения и маршруты для выбранного местоположения, выберите описание местоположения в нижней части карты.
	- Чтобы начать навигацию к выбранному местоположению, выберите **Старт!**.

### **Изменение области поиска**

По умолчанию устройство выполняет поиск рядом с вашим текущим местоположением. Также можно выполнять поиск в других областях, например, рядом с местом назначения, рядом с другим городом или вдоль активного маршрута.

- **1** В главном меню выберите пункт **Куда?**.
- **2** Выберите •.
- **3** Выберите один из вариантов.

### **Объект**

Объект — это место, которое может оказаться интересным или полезным для пользователя. Объекты организованы по категориям и могут быть представлены популярными пунктами назначения поездок, такими как заправочные станции, рестораны, гостиницы и центры развлечений.

#### **Поиск местоположения по категории**

- **1** Выберите пункт **Куда?**.
- **2** Укажите нужную категорию или выберите пункт **Категории**.
- **3** Если необходимо, выберите подкатегорию.
- **4** Выберите нужное местоположение.

#### **Поиск по категории**

Если поиск объектов уже выполнялся, в некоторых категориях может отображаться список быстрого поиска, в котором показаны последние четыре выбранных пункта назначения.

- **1** Выберите пункт **Куда?** > **Категории**.
- **2** Выберите категорию.
- **3** Выберите один из следующих вариантов:
	- Выберите пункт назначения в списке быстрого поиска в правой части экрана.
		- В списке быстрого поиска указан список последних найденных местоположений в выбранной категории.
	- Выберите подкатегорию, если необходимо, и выберите пункт назначения.

#### **Навигация к объектам, расположенным в одном месте назначения**

Предусмотрена возможность создания маршрута к объекту (POI), находящемуся в крупном месте назначения, такому как магазин в торговом центре или определенный терминал в аэропорту.

- **1** Выберите **Куда?** > **Введите запрос**.
- **2** Выберите один из вариантов.
	- Чтобы выполнить поиск места назначения, введите имя или адрес места назначения, выберите  $Q$  и перейдите к шагу 3.
	- Чтобы выполнить поиск объекта, введите имя объекта, выберите  $Q$  и перейдите к шагу 5.
- **3** Выберите место назначения.

Под местом назначения отображается список категорий, таких как рестораны, прокат автомобилей или терминалы.

- **4** Выберите категорию.
- **5** Выберите объект и нажмите **Старт!**.

Устройство прокладывает маршрут к месту парковки или входу в место назначения, ближайшему к объекту. Когда вы прибудете в пункт назначения, рекомендуемое место парковки будет указано клетчатым флажком. Местоположение объекта в месте назначения указывается с помощью точки с названием.

#### *Обзор места назначения*

Можно просмотреть полный список объектов, расположенных в каждом месте назначения.

- **1** Выберите место назначения.
- **2** Выберите > **Исследовать это место**.

#### **Foursquare**

Foursquare — это социальная сеть на базе службы определения местоположения. В устройстве содержатся предварительно загруженные данные об объектах Foursquare, обозначаемых с помощью логотипа Foursquare в результатах поиска местоположений.

Для использования дополнительных функций можно подключиться к учетной записи Foursquare с помощью приложения Smartphone Link на совместимом смартфоне. При подключении к учетной записи Foursquare с помощью приложения Smartphone Link можно просмотреть сведения о местоположении Foursquare, выполнить чекин в местоположении и произвести поиск объектов в интерактивной базе данных Foursquare.

#### *Поиск объектов Foursquare*

Предусмотрена возможность поиска объектов Foursquare, загруженных на устройство. При подключении к учетной записи Foursquare с помощью приложения Smartphone Link поиск позволяет получить наиболее актуальные результаты из интерактивной базы данных Foursquare и

пользовательские результаты из учетной записи Foursquare.

Выберите **Куда?** > **Категории** > **Foursquare®**.

#### *Подключение к учетной записи Foursquare*

- **1** Подключите устройство к Smartphone Link (*[Сопряжение с](#page-18-0) [телефоном и подключение к Smartphone Link](#page-18-0)*, стр. 15).
- **2** Откройте на смартфоне приложение Smartphone Link.
- **3** Откройте настройки приложения Smartphone Link и выберите **Foursquare®** > **Войти**.
- **4** Укажите учетные данные для Foursquare.

#### *Просмотр сведений о местоположении Foursquare*

Перед просмотром сведений о местоположении Foursquare необходимо подключиться к поддерживаемому телефону с

<span id="page-13-0"></span>включенным приложением Smartphone Link и войти в учетную запись Foursquare.

Вы можете просмотреть подробную информацию о местоположении Foursquare, такую как оценки пользователей, информация о прейскуранте ресторанов и часы работы.

- **1** Выберите объект Foursquare из результатов поиска.
- $2$  Выберите  $\bigcirc$ .

### *Чекин в Foursquare*

Перед тем как выполнить чекин в Foursquare, необходимо подключиться к поддерживаемому телефону с включенным Smartphone Link и войти в учетную запись Foursquare.

- **1** Выберите **Приложения** > **Foursquare®** > **Отметиться**.
- **2** Выберите нужный объект.
- **3** Выберите > **Отметиться**.

### **Инструменты поиска**

Инструменты поиска позволяют искать места определенного типа при помощи экранных подсказок.

### **Поиск адреса**

**ПРИМЕЧАНИЕ.** порядок выполнения действий может отличаться в зависимости от того, какие картографические данные загружены на устройство.

- **1** Выберите **Куда?**.
- **2** При необходимости выберите **Поиск рядом с:**, чтобы изменить область поиска (*[Изменение области поиска](#page-12-0)*, [стр. 9\)](#page-12-0).
- **3** Выберите **Адрес**.
- **4** Для ввода адресных данных следуйте инструкциям на экране.
- **5** Выберите нужный адрес.

### **Поиск перекрестка**

Предусмотрена возможность поиска перекрестка или развязки двух улиц, шоссе или прочих дорог.

- **1** Выберите пункт **Куда?** > **Категории** > **Перекрестки**.
- **2** Для ввода информации об улице следуйте инструкциям на экране.
- **3** Выберите перекресток.

### **Поиск города**

#### **1** Выберите пункт **Куда?** > **Категории** > **Города**.

- **2** Выберите один из вариантов.
	- Выберите город из списка расположенных поблизости городов.
	- Чтобы выполнить поиск рядом с другим местоположением, выберите **Поиск рядом с:**  (*[Изменение области поиска](#page-12-0)*, стр. 9).
	- Чтобы выполнить поиск города по названию, выберите пункт **Введите запрос**, введите название города и выберите  $Q$ .

### **Поиск местоположения по координатам**

Устройство позволяет находить нужные местоположения по широте и долготе. Это особенно полезно при поиске тайников (геокэшинг).

- **1** Выберите пункт **Куда?** > **Категории** > **Координаты**.
- **2** При необходимости выберите У и измените формат координат или датум.
- **3** Введите координаты широты и долготы.
- **4** Выберите пункт **На карте**.

### **Просмотр последних найденных местоположений**

На устройстве сохраняется информация о 50 последних найденных местоположениях.

Выберите **Куда?** > **Последнее**.

#### **Очистка списка последних найденных мест**

Выберите пункт **Куда?** > **Последнее** > > **Очистить** > **Да**.

### **Поиск последнего места стоянки**

При извлечении устройства из автомобильного держателя текущее местоположение сохраняется как место стоянки.

Выберите пункт **Приложения** > **Последняя остановка**.

### **Просмотр данных о текущем местоположении**

При помощи функции "Где я?" можно просмотреть сведения о текущем местоположении. При необходимости эта функция поможет вам сообщить спасательной службе о вашем местонахождении.

На странице карты выберите автомобиль.

**Поиск экстренных служб и заправочных станций**

С помощью функции «Где я?» можно найти ближайшие больницы, отделения полиции и заправочные станции.

- **1** На странице карты выберите автомобиль.
- **2** Выберите **Больницы**, **Полиц.участки** или **Топливо**. Отобразится список местоположений для выбранной службы. Ближайшие местоположения отображаются вверху списка.
- **3** Выберите нужное местоположение.
- **4** Выберите один из следующих вариантов:
	- Для навигации к указанному местоположению выберите **Старт!**
	- Чтобы просмотреть номер телефона и другие подробные сведения о местоположении, выберите  $\bullet$ .

### **Поиск направлений к текущему местоположению**

Если вам необходимо объяснить кому-либо путь к вашему текущему местоположению, на устройстве можно просмотреть список направлений.

- **1** На странице карты выберите автомобиль.
- **2** Выберите > **Движ. к моему местоп.**.
- **3** Выберите место старта.
- **4** Выберите пункт **Выбр.**.

### **Добавление кнопки быстрого доступа**

В меню "Куда?" можно добавлять кнопки быстрого доступа. Каждая такая кнопка может указывать на местоположение, категорию или инструмент поиска.

В меню "Куда?" можно добавлять до 36 кнопок быстрого доступа.

- **1** Выберите пункт **Куда?** > **Добавить кнопку быстрого доступа**.
- **2** Выберите элемент.

#### **Удаление кнопки быстрого доступа**

- **1** Выберите пункт **Куда?** > > **Удал. кноп. быст.дост.**.
- **2** Выберите кнопку быстрого доступа, которую необходимо удалить.
- **3** Еще раз выберите кнопку для подтверждения.
- **4** Выберите **Сохр.**.

### <span id="page-14-0"></span>**Сохранение местоположений**

#### **Сохранение местоположения**

- **1** Выполните поиск местоположения (*[Поиск](#page-12-0)  [местоположения по категории](#page-12-0)*, стр. 9).
- **2** Выберите нужное местоположение из списка результатов поиска.
- $3$  Нажмите  $\bigcirc$
- **4** Выберите **Сохр.**.
- **5** При необходимости введите имя, а затем выберите пункт **ОК**.

#### **Сохранение текущего местоположения**

- **1** На странице карты нажмите значок автомобиля.
- **2** Выберите **Сохр.**.
- **3** Введите имя и нажмите **ОК**.
- **4** Нажмите **OK**.

### **Изменение сохраненного местоположения**

- **1** Выберите пункт **Куда?** > **Сохраненные**.
- **2** При необходимости выберите категорию.
- **3** Выберите нужное местоположение.
- 4 Выберите пункт  $\bullet$
- $5$  Выберите пункт $\equiv$  > Правка.
- **6** Выберите один из указанных ниже вариантов.
	- Выберите пункт **Имя**.
	- Выберите пункт **Номер телефона**.
	- Выберите пункт **Категории**, чтобы назначить категории сохраненному местоположению.
	- Выберите пункт **Изменить символ карты**, чтобы изменить символ, используемый для отметки сохраненного местоположения на карте.
- **7** Измените данные.
- **8** Выберите пункт **ОК**.

### **Присвоение категорий сохраненным местоположениям**

Для упорядочения сохраненных местоположений можно использовать категории.

**ПРИМЕЧАНИЕ.** категории в меню сохраненных мест будут отображаться после того, как на устройстве будет сохранено более 12 местоположений.

- **1** Выберите пункт **Куда?** > **Сохраненные**.
- **2** Выберите нужное местоположение.
- **3** Выберите пункт **••**
- **4** Выберите пункт > **Правка** > **Категории**.
- **5** Введите одно или несколько имен категорий через запятую.
- **6** При необходимости выберите предложенную категорию.
- **7** Выберите пункт **ОК**.

### **Удаление сохраненного местоположения**

**ПРИМЕЧАНИЕ.** восстановление удаленных местоположений невозможно.

- **1** Выберите пункт **Куда?** > **Сохраненные**.
- **2** Выберите пункт > **Удал. сохран. объекты**.
- **3** Установите флажки рядом с сохраненными местоположениями, которые необходимо удалить, а затем выберите пункт **Удалить**.

### **Работа с картой**

Карту можно использовать для навигации по маршруту (*[Просмотр маршрута на карте](#page-8-0)*, стр. 5) или просмотра окружающей местности, если активные маршруты отсутствуют.

- **1** Выберите **Карта**.
- **2** Нажмите в любом месте карты.
- **3** Выберите один из следующих вариантов:
	- Чтобы прокрутить карту влево, вправо, вверх или вниз, перетаскивайте ее в соответствующем направлении.
	- Чтобы увеличить или уменьшить масштаб, выберите  $+$ или $-$
	- Чтобы переключиться из режима "Север наверху" в режим 3D, выберите **A**.
	- Чтобы обеспечить фильтрацию отображаемых объектов по категории, выберите  $Q$ .
	- Чтобы начать навигацию по маршруту, выберите местоположение на карте и нажмите **Старт!** (*[Начало](#page-7-0) [навигации по маршруту с помощью карты](#page-7-0)*, стр. 4).

### **Инструменты карты**

Инструменты карты обеспечивают быстрый доступ к информации и функциям устройства во время просмотра карты. При активации инструмента карты он отображается на панели у края карты.

**Стоп**: остановка навигации на активном маршруте.

- **Изменить маршрут**: настройка объезда или пропуск местоположения на маршруте.
- **Впер.по маршр.**: отображение предстоящих местоположений по маршруту или дороге, по которой вы движетесь (*[Впереди по маршруту](#page-15-0)*, стр. 12).
- **Повороты**: отображение списка предстоящих поворотов на маршруте (*[Просмотр поворотов и инструкций](#page-8-0)*, стр. 5).
- **Данные поездки**: отображение настраиваемых данных о поездке, например, данных о скорости или пробеге (*[Просмотр данных поездки на карте](#page-15-0)*, стр. 12).

**Громкость**: регулировка громкости звука.

**Яркость**: регулировка яркости экрана.

- **Телефон**: отображение списка последних телефонных вызовов на подключенном телефоне, а также отображение функций, доступных во время телефонного вызова (*[Опции, доступные во время вызова](#page-21-0)*, стр. 18).
- **Трафик**: отображение дорожной обстановки по маршруту или в вашем регионе (*[Просмотр дорожных](#page-15-0)  [происшествий по маршруту](#page-15-0)*, стр. 12).

**Погода**: отображение погодных условий в вашем регионе.

**photoLive**: отображение камер трафика в режиме реального времени из подписки photoLive (*[Камеры трафика](#page-21-0) [photoLive](#page-21-0)*, стр. 18).

### **Просмотр инструментов карты**

- 1 На странице карты выберите пункт .
- **2** Выберите инструмент карты.
	- Инструмент карты отобразится у края карты.
- **3** После завершения работы с инструментом выберите **X**.

### **Включение инструментов карты**

По умолчанию в меню инструментов карты включены только наиболее часто используемые инструменты. В меню можно добавить до 12 инструментов.

- **1** На странице карты выберите пункт  $\leq$  >  $\bullet$ .
- **2** Установите флажки напротив каждого добавляемого инструмента.

### <span id="page-15-0"></span>**3** Выберите **Сохр.**.

### **Впереди по маршруту**

Инструмент Впер.по маршр. предоставляет информацию о предстоящих местоположениях на вашем маршруте или на дороге, по которой вы движетесь. Можно просматривать предстоящие объекты, включая рестораны, заправочные станции или зоны отдыха. При движении по шоссе можно также просмотреть информацию и службы, доступные для предстоящих съездов с шоссе или городов по маршруту, аналогично информации на дорожных знаках.

Можно настроить три категории для отображения в инструменте Впер.по маршр..

### **Просмотр местоположений по маршруту**

1 На странице карты выберите  $\leq$  > Впер.по маршр..

- **2** Выберите один из следующих вариантов:
	- Чтобы просмотреть предстоящее местоположение по маршруту в каждой категории, выберите при необходимости.
	- Чтобы просмотреть информацию и службы, доступные для предстоящих съездов с шоссе или городов по маршруту, выберите $\overline{\mathbf{H}}$ .

**ПРИМЕЧАНИЕ.** этот параметр доступен только в том случае, если вы движетесь по шоссе или если шоссе входит в ваш маршрут.

**3** Выберите элемент, чтобы просмотреть список местоположений для этой категории, съезда с шоссе или города.

### **Настройка категорий "Впереди по маршруту"**

Категории местоположений, отображаемые в инструменте Впер.по маршр., можно изменить.

- 1 На странице карты выберите  $\leq$  > Впер.по маршр..
- **2** Выберите категорию.
- **3** Выберите ...
- **4** Выберите один из следующих вариантов:
	- Чтобы переместить категорию вверх или вниз по списку, выберите и перетащите стрелку, расположенную рядом с именем нужной категории.
	- Чтобы изменить категорию, выберите ее.
	- Чтобы создать пользовательскую категорию, выберите категорию, а затем нажмите кнопку **Настроить поиск**  и введите название компании или категории.
- **5** Выберите пункт **ОК**.

### **Информация о поездке**

#### **Просмотр данных поездки на карте**

Для просмотра данных поездки на карте необходимо добавить соответствующий инструмент в меню инструментов карты (*[Включение инструментов карты](#page-14-0)*, [стр. 11\)](#page-14-0).

На странице карты выберите > **Данные поездки**.

#### *Настройка полей данных поездки*

Для настройки данных поездки, отображаемых в инструменте карты, необходимо добавить инструмент «Данные поездки» в меню инструментов карты (*[Включение](#page-14-0)  [инструментов карты](#page-14-0)*, стр. 11).

- 1 На странице карты выберите **\> Данные поездки**.
- **2** Выберите поле данных поездки.
- **3** Выберите один из вариантов.

В инструменте карты отобразится новое поле данных поездки.

### **Просмотр страницы счетчиков движения**

На странице счетчиков движения отображается скорость транспортного средства и статистические данные о движении по маршруту.

**ПРИМЕЧАНИЕ.** если поездка сопровождается частыми остановками, оставляйте устройство включенным для точного измерения затраченного времени в течение всей поездки.

На странице карты выберите пункт **Скорость**.

### **Просмотр журнала поездки**

Устройство позволяет записывать журнал поездки, который представляет собой пройденный вами путь, или трек.

- **1** Выберите пункт **Настройки** > **Карта и транспортное средство** > **Слои карты**.
- **2** Установите флажок **Журнал поездки**.

### **Сброс данных счетчика движения**

- **1** На странице карты выберите пункт **Скорость**.
- **2** Выберите пункт > **Сбросить данные**.
- **3** Выберите один из вариантов:
	- Если навигация по маршруту не осуществляется, выберите пункт **Выбрать все**. При этом на первой странице будут сброшены все поля данных, за исключением спидометра.
	- Выберите пункт **Сбросить д-е поездки**, чтобы обнулить все показания на странице счетчика движения.
	- Выберите пункт **Сброс. макс. скорость**, чтобы обнулить значение максимальной скорости.
	- Выберите пункт **Сбросить поездку B**, чтобы сбросить одометр.

### **Просмотр дорожных происшествий по маршруту**

На устройстве можно просмотреть дорожные происшествия на вашем маршруте или на дороге, по которой вы едете.

1 Во время навигации по маршруту выберите пункт  $\searrow$ **Трафик**.

На панели в правой части карты отобразятся ближайшие дорожные происшествия.

**2** Выберите дорожное происшествие, чтобы просмотреть дополнительные сведения.

### **Просмотр трафика на карте**

На карте трафика с помощью цветового кода отображается интенсивность движения и заторы на близлежащих дорогах.

- **1** В главном меню выберите пункт **Приложения** > **Трафик**.
- **2** При необходимости выберите > **Обозначения**, чтобы просмотреть обозначения, используемые на карте трафика.

### **Поиск дорожных происшествий**

- **1** В главном меню выберите пункт **Приложения** > **Трафик**.
- **2** Выберите пункт  **Происшествия**.
- **3** Выберите элемент в списке.
- **4** Если имеется несколько происшествий, используйте стрелки для просмотра других происшествий.

### **Настройка карты**

### **Настройка слоев карты**

Отображаемые на карте данные, например, значки объектов и дорожные условия, можно настроить.

**1** Выберите пункт **Настройки** > **Карта и транспортное средство** > **Слои карты**.

<span id="page-16-0"></span>**2** Выберите слои, которые нужно отобразить на карте, а затем выберите пункт **Сохр.**.

### **Изменение поля данных на карте**

- **1** На карте выберите поле данных. **ПРИМЕЧАНИЕ.** изменение поля Скорость не предусмотрено.
- **2** Выберите тип данных для отображения.

### **Изменение перспективы карты**

- **1** Выберите пункт **Настройки** > **Карта и транспортное средство** > **Вид автокарты**.
- **2** Выберите один из следующих вариантов:
	- Выберите пункт **По треку** для отображения двухмерной карты (2-D) и расположения текущего направления движения наверху страницы.
	- Выберите пункт **Север наверху**, чтобы включить отображение двухмерной карты (2-D); при этом верхняя часть карты ориентируется на север.
	- Выберите пункт **3-D**, чтобы включить отображение трехмерной карты.
- **3** Выберите **Сохр.**.

### **Данные о трафике**

### *УВЕДОМЛЕНИЕ*

Garmin не несет ответственности за точность и актуальность информации о дорожной обстановке.

Функция трафика доступна не во всех регионах и моделях продукта. Дополнительную информацию о приемниках трафика и о зонах покрытия см. на сайте [www.garmin.com](http://www.garmin.com/traffic) [/traffic.](http://www.garmin.com/traffic)

Чтобы избежать заторов на дороге, устройство должно получать данные о трафике в режиме реального времени.

- Если устройство оснащено приемником трафика, то оно может принимать беспроводной сигнал с данными о трафике при условии доступности такого сигнала.
- FM-приемник трафика входит в модели продуктов, названия которых заканчиваются на LT или LMT.
- Цифровой приемник трафика входит в модели продуктов, названия которых заканчиваются на LMT-D или LMTHD.
- Чтобы принимать данные о дорожной обстановке с помощью приемника трафика, устройство должно быть подключено к автомобильному источнику питания с помощью кабеля питания, входящего в комплект поставки.
- Чтобы получать информацию с помощью приемника трафика, устройство должно находиться в зоне приема сигнала передачи данных о трафике.
- Устройство может получать данные о дорожной обстановке при подписке на службу в приложении Smartphone Link.

### **Прием данных о дорожной обстановке через приемник трафика**

### *УВЕДОМЛЕНИЕ*

Стекла с подогревом на основе металлических полосок могут снизить эффективность работы приемника трафика.

Если устройство оснащено приемником трафика, то оно может принимать беспроводной сигнал с данными о трафике при условии доступности такого сигнала. Данная функция доступна не во всех регионах и моделях продукта. **ПРИМЕЧАНИЕ.** в некоторых регионах информацию о трафике можно получать через FM-радиостанции по технологии HD Radio™.

- **1** Убедитесь, что устройство оснащено приемником трафика.
	- FM-приемник трафика входит в модели продуктов, названия которых заканчиваются на LT или LMT.
	- Цифровой приемник трафика входит в модели продуктов, названия которых заканчиваются на LMT-D или LMTHD.
- **2** Подключите автомобильный источник питания к устройству с помощью кабеля питания, входящего в комплект поставки устройства (*[Подключение](#page-5-0)  [автомобильного кабеля питания к устройству](#page-5-0)*, стр. 2).

Кабель питания, поставляемый с устройством, включает антенну для приемника трафика.

Если вы находитесь в зоне, где доступны данные о дорожной обстановке, на устройстве отобразится информация о трафике, что поможет избежать заторов.

### **Прием данных о дорожной обстановке через Smartphone Link**

Служба "Трафик в реальном времени" передает данные о дорожной обстановке в реальном времени.

- **1** Загрузите приложение Smartphone Link на совместимый телефон (*[Загрузка приложения Smartphone Link](#page-19-0)*, [стр. 16](#page-19-0)).
- **2** Подпишитесь на службу трафика в реальном времени (*[Подписка на интерактивные службы Garmin](#page-19-0)*, стр. 16).
- **3** Подключите устройство к телефону, на котором запущено приложение Smartphone Link (*[Сопряжение с](#page-18-0)  [телефоном и подключение к Smartphone Link](#page-18-0)*, стр. 15).

### **Подписки на трафик**

При приближении срока окончания действия подписки вы можете приобрести дополнительные подписки или продлить существующие. Перейдите по адресу [http://www.garmin.com](http://www.garmin.com/traffic) [/traffic](http://www.garmin.com/traffic).

### **Просмотр подписок на трафик**

Выберите **Настройки** > **Трафик** > **Подписки**.

### **Добавление подписки**

Вы можете приобрести подписку на трафик в других регионах или странах.

- **1** В главном меню выберите пункт **Трафик**.
- **2** Выберите пункт Подписки > +
- **3** Запишите идентификатор (ID) FM-приемника трафика.
- **4** Приобрести подписку и получить 25-символьный код можно на веб-сайте [www.garmin.com/fmtraffic](http://www.garmin.com/fmtraffic).

Код подписки на данную услугу повторному использованию не подлежит. При каждом обновлении подписки необходимо получать новый код. Если вы владеете несколькими FM-приемниками трафика, необходимо получить отдельный код для каждого приемника.

- **5** На устройстве выберите пункт **Далее**.
- **6** Введите код.
- **7** Выберите пункт **ОК**.

### **Включение информации о дорожной обстановке**

Информацию о дорожной обстановке можно включить или отключить.

**1** Выберите пункт **Настройки** > **Трафик**.

### **Голосовое управление**

<span id="page-17-0"></span>**ПРИМЕЧАНИЕ.** функция голосового управления доступна не для всех языков и регионов и может не поддерживаться в некоторых моделях.

**ПРИМЕЧАНИЕ.** В условиях сильного окружающего шума с помощью навигации с голосовым управлением можно не достичь необходимого уровня производительности.

Функция голосового управления позволяет управлять устройством путем произнесения слов и команд. Меню голосового управления позволяет использовать голосовые подсказки и список доступных команд.

### **Настройка фразы включения**

Фраза включения — это одно или несколько слов, которые нужно произнести, чтобы включить функцию голосового управления. Фраза включения по умолчанию — Голосовое управление.

**СОВЕТ.** для того чтобы функция голосового управления не включалась по ошибке, можно установить достаточно сложную фразу включения.

- **1** Выберите **Приложения** > **Голосовое управление** > > **Фраза включения**.
- **2** Запишите новую фразу включения.

По мере произнесения фразы включения ее уровень сложности будет обозначаться на экране устройства.

**3** Выберите пункт **ОК**.

### **Активация голосового управления**

Произнесите фразу включения, настроенную для активации устройства.

Откроется меню голосового управления.

### **Советы по использованию голосового управления**

- Говорите обычным голосом в направлении устройства.
- Чтобы повысить точность распознавания голоса, постарайтесь устранить фоновые шумы (голоса людей, звук радио).
- Произносите команды в момент их появления на экране.
- При необходимости следует отвечать на голосовые подсказки.
- Для того чтобы функция голосового управления не включалась по ошибке, установите достаточно продолжительную фразу включения.
- Обратите внимание на то, что при входе в режим голосового управления и выходе из него устройство издает два звуковых сигнала.

### **Навигация по маршруту при помощи голосового управления**

В качестве пункта назначения можно называть популярные места.

- **1** Произнесите фразу включения (*Настройка фразы включения*, стр. 14).
- **2** Произнесите команду **Найти место**.
- **3** Прослушайте голосовую подсказку и произнесите название места.
- **4** Произнесите номер строки.
- **5** Произнесите команду **Навигация**.

### **Отключение голосовых инструкций**

Звуковые подсказки для голосового управления можно отключить, не отключая звук устройства.

- **1** Выберите пункт **Приложения** > **Голосовое управление**   $> 4$ .
- **2** Выберите пункт **Отключить указания** > **Включено**.

### **Голосовые команды**

Для регионов, в которых недоступна функция "Голосовое управление", активирована функция "Голосовые команды". Функция "Голосовые команды" позволяет управлять устройством при помощи голоса. Прежде чем приступить к использованию функции "Голосовые команды", необходимо настроить ее для своего голоса.

### **Настройка голосовых команд**

Функция Голосовые команды должна быть настроена на голос одного пользователя. Для нескольких пользователей она не работает.

- **1** Выберите **Приложения** > **Голосовые команды**.
- **2** Следуйте инструкциям на экране для записи всех фраз голосовых команд.

**ПРИМЕЧАНИЕ.** необязательно в точности повторять фразу, отображаемую на экране. Вы можете произнести другую команду с аналогичным значением в соответствии с собственными предпочтениями.

Для использования функции голосовых команд необходимо произнести записанную для ее вызова команду.

### **Использование голосовых команд**

**1** Произнесите фразу, записанную для вызова функции **Голосовые команды**.

Откроется меню голосовых команд.

**2** Следуйте инструкциям на экране.

#### **Советы по голосовым командам**

- Говорите обычным голосом в направлении устройства.
- Чтобы повысить точность распознавания голоса, постарайтесь устранить фоновые шумы (голоса людей, звук радио).
- Произносите команды в момент их появления на экране.
- Когда устройство распознает команду, раздается подтверждающий звуковой сигнал.

### **Функции с использованием Bluetooth**

На устройстве есть несколько функций с использованием Bluetooth для совместимого смартфона. Для использования некоторых функций необходимо установить на смартфон приложение Smartphone Link. Дополнительную информацию см. на веб-сайте [garmin.com/smartphonelink](http://www.garmin.com/smartphonelink).

- **Вызов Hands-Free**: прием и выполнение телефонных вызовов с помощью вашего устройства, а также использование устройства для громкой связи «handsfree». Если выбранный язык поддерживает функцию голосового управления, вы можете выполнять и принимать вызовы с помощью голосовых команд.
- **Уведомления**: отображение уведомлений и сообщений с телефона на устройстве. Эта функция доступна не для всех языков.
- **Отправка данных о местоположении на устройство**: отправка данных о местоположении со смартфона на навигационное устройство.
- **Чекин Foursquare**: выполнение чекина в местоположениях Foursquare с помощью навигационного устройства.
- <span id="page-18-0"></span>**Обновления метеопрогноза**: отправка информации о текущей погоде и оповещений на устройство.
- **интерактивные службы Garmin**: предоставление служб на основе подписки, позволяющих просматривать на устройстве данные в режиме реального времени, например, данные о дорожной обстановке, парковках и расширенный метеопрогноз.

### **Сопряжение с телефоном и подключение к Smartphone Link**

Чтобы использовать функции Bluetooth, необходимо установить сопряжение устройства Garmin DriveSmart с телефоном. После установки сопряжения подключение выполняется автоматически, если оба устройства включены и находятся в зоне действия.

Для некоторых функций требуется приложение Smartphone Link. К приложению Smartphone Link можно подключиться в процессе сопряжения или позже.

- **1** Установите приложение Smartphone Link через магазин приложений на телефоне (необязательно).
- **2** Расположите устройство Garmin DriveSmart и телефон на расстоянии не более 3 м (10 футов) друг от друга.
- **3** На устройстве Garmin DriveSmart выберите **Настройки** > **Bluetooth**, а затем установите флажок **Bluetooth**.
- **4** Выберите **Поиск устройств**.
- **5** На телефоне включите беспроводную связь Bluetooth и установите режим обнаружения.

Подробную информацию см. в руководстве пользователя телефона.

**6** На устройстве Garmin DriveSmart нажмите **OK**.

Устройство Garmin DriveSmart начнет поиск устройств Bluetooth, расположенных поблизости, и появится список устройств Bluetooth. До появления телефона в списке может пройти около минуты.

- **7** Выберите в списке нужный телефон и нажмите кнопку **OK**.
- **8** Подтвердите запрос на сопряжение на телефоне.
- **9** Откройте на телефоне приложение Smartphone Link (необязательно).

При выполнении сопряжения с устройством Apple® на экране Garmin DriveSmart появляется защитный код.

**10**При необходимости введите защитный код на телефоне в течение 30 секунд.

### **Значки состояния функции Bluetooth**

Значки состояния отображаются в настройках Bluetooth рядом с каждым сопряженным телефоном.

#### Выберите **Настройки** > **Bluetooth**.

- Серый значок указывает на то, что функция отключена или неактивна для данного телефона.
- Цветной значок указывает на то, что функция подключена и активна для данного телефона.

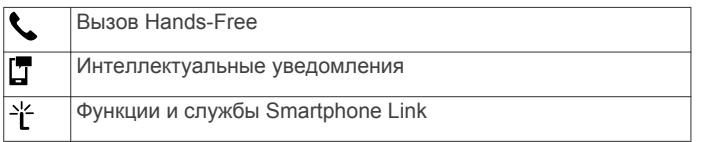

### **Настройка функций Bluetooth для устройства Apple**

При сопряжении телефона все совместимые функции Bluetooth включены по умолчанию. Функции можно включить, отключить или настроить.

### **Подключение к приложению Smartphone Link на устройстве Apple**

Для подключения к приложению Smartphone Link необходимо установить сопряжение и подключить устройство Garmin DriveSmart к телефону.

Если вы не подключились к приложению Smartphone Link во время сопряжения, вы можете подключиться к нему для доступа к дополнительным функциям Bluetooth. Для связи с телефоном приложение Smartphone Link использует технологию Bluetooth Smart. При первом подключении к приложению Smartphone Link на устройстве Apple необходимо ввести защитный код Bluetooth Smart.

- **1** Установите приложение Smartphone Link через магазин приложений на телефоне.
- **2** Откройте на телефоне приложение Smartphone Link. Защитный код появится на экране устройства Garmin DriveSmart.
- **3** Введите код на телефоне.

#### **Отключение вызовов в режиме «hands-free» для устройства Apple**

Функцию вызовов в режиме «hands-free» можно отключить, сохранив подключение к телефону для функций передачи данных и уведомлений Smartphone Link.

- **1** Выберите **Настройки** > **Bluetooth**.
- **2** Выберите имя телефона, используемое для функции вызовов в режиме «hands-free».

**СОВЕТ.** при подключении телефона к функции вызовов в режиме «hands-free» и функции передачи данных могут использоваться два разных имени. Значок С рядом с именем телефона, используемым для вызовов в режиме «hands-free», выделяется цветом.

**3** Снимите флажок в поле **Телефонные вызовы**.

### **Отключение функции передачи данных и интеллектуальных уведомлений Smartphone Link на устройстве Apple**

Функции передачи данных и интеллектуальных уведомлений Smartphone Link можно отключить, сохранив подключение к телефону для совершения вызовов в режиме «hands-free».

- **1** Выберите **Настройки** > **Bluetooth**.
- **2** Выберите имя телефона, подключенного к функциям передачи данных и уведомлений Smartphone Link.

**СОВЕТ.** при подключении телефона к функции вызовов в режиме «hands-free» и функции передачи данных могут использоваться два разных имени. Значки П и \* рядом с именем телефона, используемым для функций передачи данных и уведомлений, выделяются синим цветом.

**3** Снимите флажок **Службы смартфона**.

#### *Отображение или скрытие категорий уведомлений для устройства Apple*

Для уведомлений, отображаемых на устройстве, можно использовать фильтры, отображая и скрывая отдельные категории.

- **1** Выберите **Настройки** > **Bluetooth**.
- **2** Выберите имя телефона, подключенного к функциям передачи данных и уведомлений Smartphone Link.

**СОВЕТ.** при подключении телефона к функции вызовов в режиме «hands-free» и функции передачи данных могут использоваться два разных имени. Значки П и \* рядом с именем телефона, используемым для функций передачи данных и уведомлений, выделяются цветом.

**3** Выберите **Интеллектуальные уведомления**.

<span id="page-19-0"></span>**4** Установите флажки напротив уведомлений, которые нужно отобразить.

### **Настройка функций Bluetooth для смартфона на базе Android™**

При сопряжении телефона все совместимые функции Bluetooth включены по умолчанию. Функции можно включить, отключить или настроить.

### **Подключение к приложению Smartphone Link на смартфоне Android**

Для подключения к приложению Smartphone Link необходимо установить сопряжение и подключить устройство Garmin DriveSmart к телефону.

Если вы не подключились к приложению Smartphone Link во время сопряжения, вы можете подключиться к нему для доступа к дополнительным функциям Bluetooth.

- **1** Установите приложение Smartphone Link через магазин приложений на телефоне.
- **2** Откройте на телефоне приложение Smartphone Link.

### **Отключение функций Bluetooth для смартфона на базе Android**

Отдельные функции Bluetooth можно отключить, сохранив подключение к другим используемым функциям.

- **1** Выберите **Настройки** > **Bluetooth**.
- **2** Выберите имя телефона.
- **3** Выберите один из следующих вариантов:
	- Чтобы отключить функцию вызовов в режиме «handsfree», снимите флажок **Телефонные вызовы**.
	- Чтобы отключить функцию передачи данных и интеллектуальных уведомлений Smartphone Link, снимите флажок **Smartphone Link**.
	- Чтобы отключить уведомления от определенного приложения, используйте настройки в приложении Smartphone Link.

### *Отображение и скрытие уведомлений для смартфона на базе Android*

Приложение Smartphone Link можно использовать для выбора типов уведомлений, отображаемых на устройстве Garmin DriveSmart.

- **1** Откройте на телефоне приложение Smartphone Link.
- $2$  Выберите  $\Delta$ .
- **3** Убедитесь, что установлен флажок **Интеллектуальные уведомления**.
- **4** В разделе **Уведомления** выберите **Настройки**.

Появится список категорий уведомлений и приложений.

- **5** Выберите один из следующих вариантов:
	- Чтобы включить или отключить уведомление, нажмите на переключатель, расположенный рядом с категорией или названием приложения.
	- Чтобы добавить приложение в список, выберите -

### **Smartphone Link**

Smartphone Link — это приложение для телефона, которое позволяет синхронизировать данные о местоположении и получать доступ к данным в реальном времени через соединение передачи данных на телефоне. Устройство передает данные из Smartphone Link через технологию беспроводной связи Bluetooth. Интерактивные службы Garmin (*Интерактивные службы Garmin*, стр. 16) позволяют получать бесплатные подписки на службы, которые предоставляют актуальные данные в режиме реального времени.

Сохраненные и недавно найденные местоположения синхронизируются с телефоном при каждом подключении устройства к Smartphone Link.

### **Загрузка приложения Smartphone Link**

Для некоторых моделей смартфонов доступно приложение Smartphone Link. Информацию о наличии приложения и его совместимости с вашим устройством см. на веб-сайте [www.garmin.com/smartphonelink](http://www.garmin.com/smartphonelink) или в магазине приложений для вашего устройства.

Загрузите на телефон приложение Smartphone Link из магазина приложений.

Ознакомьтесь с разделом руководства пользователя, в котором описан процесс загрузки и установки приложений.

### **Отправка местоположения с телефона на устройство**

Приложение Smartphone Link зарегистрировано на вашем телефоне в качестве навигационного приложения.

- **1** На телефоне нажмите соответствующую кнопку для запуска навигации к местоположению (см. руководство пользователя на телефоне).
- **2** В меню приложений выберите пункт **Smartphone Link**.

При следующем подключении устройства к телефону местоположение будет передано на недавно найденные элементы на вашем устройстве.

### **Интерактивные службы Garmin**

Прежде чем использовать интерактивные службы Garmin, необходимо подключить устройство к поддерживаемому телефону с функцией Smartphone Link (*[Сопряжение с](#page-18-0)  [телефоном и подключение к Smartphone Link](#page-18-0)*, стр. 15).

Подключение к Smartphone Link обеспечивает доступ к интерактивным службам Garmin. Интерактивные службы Garmin позволяют получать бесплатные подписки на службы, которые предоставляют данные о текущей ситуации в режиме реального времени на устройстве, в том числе, дорожную обстановку и погоду.

Некоторые интерактивные службы, например "Погода", работают в виде отдельных приложений на устройстве. Другие интерактивные службы, такие как "Трафик", дополняют список доступных на устройстве средств навигации. Функции, которым требуется доступ к интерактивным службам Garmin, имеют значок Smartphone Link и отображаются только при подключении устройства к Smartphone Link.

### **Подписка на интерактивные службы Garmin**

Прежде чем подписаться на интерактивные службы Garmin, необходимо установить приложение Smartphone Link на телефон.

- **1** Запустите приложение Smartphone Link на телефоне (*[Сопряжение с телефоном и подключение к Smartphone](#page-18-0)  Link*[, стр. 15\)](#page-18-0).
- **2** Выберите пункт **Моя учетная запись**.

Отобразится список служб с ценами за подписку.

- **3** Выберите нужную службу.
- **4** Выберите цену.
- **5** Выберите пункт **Подписаться**.
- **6** Следуйте инструкциям на экране.

### **Интеллектуальные уведомления**

Если устройство подключено к приложению Smartphone Link, на устройстве Garmin DriveSmart можно просмотреть уведомления со смартфона, например текстовые сообщения, входящие вызовы или встречи в календаре.

<span id="page-20-0"></span>**ПРИМЕЧАНИЕ.** возможно, потребуется подождать несколько минут, чтобы получить уведомления на навигационном устройстве, после того как оно выполнит подключение к приложению Smartphone Link. Если интеллектуальные уведомления подключены и активны, то значок в настройках Bluetooth выделяется цветом (*[Значки](#page-18-0) [состояния функции Bluetooth](#page-18-0)*, стр. 15).

#### **Получение уведомлений**

#### *УВЕДОМЛЕНИЕ*

Не читайте и не отвечайте на уведомления во время движения.

Для получения уведомлений на устройстве Garmin DriveSmart необходимо подключить его к смартфону и приложению Smartphone Link.

На большинстве страниц при получении уведомления со смартфона появляется всплывающее окно. Перед просмотром уведомлений на устройстве во время движения необходимо подтвердить, что вы — пассажир, а не водитель.

**ПРИМЕЧАНИЕ.** если вы просматриваете карту, уведомления появляются в инструменте карты.

- Чтобы отклонить уведомление, выберите **OK**. Всплывающее окно закроется, однако на телефоне уведомление останется активным.
- Чтобы просмотреть уведомление, выберите **Просм.**.
- Чтобы прослушать уведомление, выберите **Просм.** > **Воспр.**.

Устройство воспроизведет уведомление, используя технологию преобразования текста в речь. Эта функция доступна не для всех языков.

• Чтобы выполнить дополнительные действия, например, закрыть уведомление на телефоне, выберите **Просм.** и выберите один из параметров.

**ПРИМЕЧАНИЕ.** дополнительные действия доступны только для некоторых типов уведомлений и должны поддерживаться приложением, от которого поступило уведомление.

#### *Получение уведомлений при просмотре карты*

#### *УВЕДОМЛЕНИЕ*

Не читайте и не отвечайте на уведомления во время движения.

Для получения уведомлений на устройстве Garmin DriveSmart необходимо подключить его к смартфону и приложению Smartphone Link.

При просмотре карты новые уведомления появляются в инструменте карты на краю экрана. Перед просмотром уведомлений на устройстве во время движения необходимо подтвердить, что вы — пассажир, а не водитель.

- Чтобы отклонить уведомление, выберите  $\bigstar$ . Всплывающее окно закроется, однако на телефоне уведомление останется активным.
- Чтобы просмотреть уведомление, нажмите на его текст.
- Чтобы прослушать уведомление, выберите **Воспроизвести сообщение**.

Устройство воспроизведет уведомление, используя технологию преобразования текста в речь. Эта функция доступна не для всех языков.

• Чтобы прослушать уведомление с помощью функции голосового управления, произнесите **Воспроизвести сообщение**.

**ПРИМЕЧАНИЕ.** этот параметр доступен только в том случае, если выбранный язык поддерживает функцию голосового управления и в инструменте карты отображается значок  $\ddot{\bullet}$ .

• Чтобы выполнить дополнительные действия, например, закрыть уведомление на телефоне, выберите **Просм.** и выберите один из параметров.

**ПРИМЕЧАНИЕ.** дополнительные действия доступны только для некоторых типов уведомлений и должны поддерживаться приложением, от которого поступило уведомление.

#### **Просмотр списка уведомлений**

Можно просмотреть список всех активных уведомлений.

**1** Выберите **Приложения** > **Интеллектуальные уведомления**.

Будет открыт список уведомлений. Непрочитанные уведомления показаны черным цветом, а прочитанные серым.

- **2** Выберите один из следующих вариантов:
	- Чтобы просмотреть уведомление, нажмите на его описание.
	- Чтобы прослушать уведомление, выберите . Устройство воспроизведет уведомление, используя технологию преобразования текста в речь. Эта функция доступна не для всех языков.

### **Вызов Hands-Free**

**ПРИМЕЧАНИЕ.** большинство телефонов поддерживают подключение к устройству и могут использоваться для работы с ним, однако совместимость конкретных моделей не гарантируется. При установке соединения с телефоном могут поддерживаться не все функции.

Технология беспроводной связи Bluetooth позволяет подключить устройство к мобильному телефону и использовать его в качестве гарнитуры Hands-Free. После подключения можно совершать или принимать вызовы с помощью устройства.

### **Выполнение вызова**

#### *Набор номера*

- **1** Выберите **Приложения** > **Телефон** > **Набор**.
- **2** Введите номер.
- **3** Выберите **Набор**.

#### *Вызов контакта из телефонной книги*

При каждом подключении телефона к устройству из него загружается телефонная книга. Телефонная книга становится доступной через несколько минут. Некоторые телефоны не поддерживают эту функцию.

- **1** Выберите **Приложения** > **Телефон** > **Телефон. книга**.
- **2** Выберите контакт.
- **3** Выберите **Вызов**.

#### *Вызов местоположения*

- **1** Выберите **Приложения** > **Телефон** > **Обзор категорий**.
- **2** Выберите нужный объект.
- **3** Выберите **Вызов**.

#### **Прием входящего вызова**

При поступлении вызова выберите **Ответить** или **Пропустить**.

#### **Использование журнала вызовов**

При каждом подключении телефона к устройству из него загружается журнал вызовов. Журнал вызовов становится доступен через несколько минут. Некоторые телефоны не поддерживают эту функцию.

**1** Выберите **Приложения** > **Телефон** > **Журнал вызовов**.

<span id="page-21-0"></span>**2** Выберите категорию.

На экран будет выведен список вызовов; последние вызовы будут располагаться в верхней части списка.

**3** Выберите нужный вызов.

### **Опции, доступные во время вызова**

Во время телефонного разговора вы можете выбрать опции, доступные во время вызова, на странице карты.

Чтобы перевести звук на телефон, выберите .

**СОВЕТ.** этой функцией можно воспользоваться для отключения устройства без прерывания звонка, а также в том случае, если разговор требует конфиденциальности.

Для использования клавиатуры выберите ...

**СОВЕТ.** эту функцию можно использовать при доступе к автоматизированным системам, например к голосовой почте.

- Чтобы отключить микрофон, выберите  $\ddot{\bullet}$ .
- Чтобы завершить разговор, выберите  $\blacksquare$ .

### **Сохранение домашнего номера телефона**

**СОВЕТ.** чтобы указать другой домашний номер телефона, отредактируйте данные для объекта "Дом" в списке сохраненных местоположений (*[Изменение сохраненного](#page-14-0) [местоположения](#page-14-0)*, стр. 11).

- **1** Выберите **Приложения** > **Телефон** > > **Указать дом. ном. тел.**.
- **2** Введите номера домашнего телефона.
- **3** Выберите пункт **ОК**.

#### *Звонок домой*

Прежде чем совершать вызовы на телефон домашнего местоположения, необходимо указать его номер телефона.

Выберите **Приложения** > **Телефон** > **Звонок домой**.

### **Отключение устройства Bluetooth**

Устройство Bluetooth можно временно отключить, не удаляя его из списка сопряженных устройств. В дальнейшем устройство Bluetooth может автоматически подключаться к Garmin DriveSmart.

- **1** Выберите **Настройки** > **Bluetooth**.
- **2** Выберите отключаемое устройство.
- **3** Снимите флажок рядом с именем сопряженного устройства.

### **Удаление сопряженного телефона**

Для того чтобы отключить автоматическое подключение телефона к устройству, можно удалить сопряжение с ним.

- **1** Выберите **Настройки** > **Bluetooth**.
- **2** Выберите телефон и выберите **Отключить устройство**.

### **Приложения**

### **Использование Справки**

Чтобы просмотреть информацию об использовании устройства, выберите пункт **Приложения** > **Справка**.

#### **Поиск по разделам меню "Справка"**

Выберите **Приложения** > Справка > Q.

### **Просмотр прогноза погоды**

Для использования этой функции устройство должно получать метеоданные. Чтобы получать метеоданные, устройство можно подключить к приложению Smartphone Link (*[Сопряжение с телефоном и подключение к](#page-18-0)  [Smartphone Link](#page-18-0)*, стр. 15). В некоторых регионах модели

устройств, оснащенные цифровым приемником трафика, могут получать сведения о погоде при беспроводной передаче цифрового сигнала трафика (*[Данные о трафике](#page-16-0)*, [стр. 13](#page-16-0)). Прогнозы погоды доступны не во всех регионах.

#### **1** Выберите **Приложения** > **Погода**.

На устройстве отобразится информация о текущей погоде и прогноз погоды на следующие несколько дней.

**2** Выберите день. На экране появится подробный прогноз на этот день.

#### **Просмотр прогноза погоды в другом городе**

- **1** Выберите пункт **Приложения** > **Погода** > **Текущая позиция**.
- **2** Выберите один из указанных ниже вариантов.
	- Чтобы просмотреть погоду в одном из городов, добавленных в список Избранного, выберите в списке город.
	- Чтобы добавить город в список «Избранное», выберите пункт **Добавить город** и введите его название.

#### **Просмотр данных метеорадара**

Перед использованием данной функции необходимо приобрести подписку на службу "Расширенный прогноз погоды" при помощи Smartphone Link.

Устройство позволяет просматривать цветную анимированную карту текущих погодных условий; кроме того, на карте может отображаться значок погоды. Значок погоды будет изменяться в зависимости от погодных условий (дождь, снег, гроза и т.д.).

- **1** Выберите **Приложения** > **Погода**.
- **2** Если необходимо, выберите город.
- **3** Выберите пункт > **Метеорадар**.

### **Просмотр метеопредупреждений**

Перед использованием данной функции необходимо приобрести подписку на службу "Расширенный прогноз погоды" при помощи Smartphone Link.

Во время навигации при помощи устройства на карте могут отображаться метеопредупреждения. Кроме того, устройство позволяет просмотреть карту дорожных условий исходя из метеорологической ситуации в текущем местоположении или в выбранном городе.

- **1** Выберите **Приложения** > **Погода**.
- **2** Если необходимо, выберите город.
- **3** Выберите пункт > **Метеопредупреждения**.

#### **Просмотр информации о дорожных условиях**

Перед использованием данной функции необходимо приобрести подписку на службу "Расширенный прогноз погоды" при помощи Smartphone Link.

- **1** Выберите **Приложения** > **Погода**.
- **2** Если необходимо, выберите город.
- **3** Выберите пункт > **Дорожные условия**.

### **Камеры трафика photoLive**

Камеры трафика photoLive в режиме реального времени предоставляют изображения дорожной обстановки на крупных дорогах и перекрестках. Можно сохранить камеры, которые планируется просматривать регулярно.

#### **Сохранение камеры трафика**

Для доступа к этой функции требуется подписка на службу photoLive, а устройство должно быть подключено к совместимому телефону с поддержкой Smartphone Link (*[Smartphone Link](#page-19-0)*, стр. 16).

<span id="page-22-0"></span>Данная функция доступна не во всех регионах.

- **1** Выберите **Приложения** > **photoLive**.
- **2** Выберите пункт **Нажмите,чтобы добав-ть**.
- **3** Выберите дорогу.
- **4** Выберите перекресток.
- **5** Выберите **Сохр.**.

### **Просмотр камеры трафика**

Прежде чем просматривать изображение с камеры трафика, его необходимо сохранить (*[Сохранение камеры трафика](#page-21-0)*, [стр. 18\)](#page-21-0).

- **1** Выберите пункт **Приложения** > **photoLive**.
- **2** Выберите камеру.

### **Просмотр предыдущих маршрутов и пунктов назначения**

Перед использованием этой функции необходимо включить функцию истории поездок (*[Настройки устройства и](#page-24-0) [конфиденциальности](#page-24-0)*, стр. 21).

Ранее использованные маршруты и объекты, рядом с которыми вы останавливались, можно просматривать на карте.

Выберите **Приложения** > **Посещенные объекты**.

### **Пользовательская настройка устройства**

### **Настройки карты и транспортного средства**

#### Выберите **Настройки** > **Карта и транспортное средство**.

**Транспортное средство**: выбор значка для обозначения текущего местоположения транспортного средства на карте. Дополнительные значки можно загрузить с сайта [www.garmingarage.com](http://www.garmingarage.com).

**Вид автокарты**: выбор перспективы на странице карты.

**Детализация карты**: выбор уровня детализации карты. Для вывода карт с высоким уровнем детализации может потребоваться больше времени.

**Тема карты**: изменение цветовой схемы карты.

- **Инструменты карты**: выбор кнопок быстрого доступа, отображаемых в меню инструментов карты.
- **Слои карты**: выбор данных, которые будут отображаться на карте (*[Настройка слоев карты](#page-15-0)*, стр. 12).
- **Звук. опов. водителя**: включение звуковых оповещений водителя различных типов (*[Функции оповещения](#page-6-0) [водителя](#page-6-0)*, стр. 3).
- : автоматический выбор масштаба для удобства просмотра карты. Когда эта функция отключена, изменение масштаба выполняется вручную.
- **Мои Карты**: выбор установленных карт, используемых на устройстве.

#### **Активация карт**

Вы можете активировать карты, установленные на устройстве.

**СОВЕТ.** чтобы приобрести дополнительные картографические продукты, перейдите на веб-сайт [http://buy.garmin.com.](http://buy.garmin.com)

- **1** Выберите пункт **Настройки** > **Карта и транспортное средство** > **Мои Карты**.
- **2** Выберите карту.

### **Настройки навигации**

Выберите **Настройки** > **Навигация**.

- **Предварительный просмотр маршрута**: отображение предварительного просмотра крупных дорог, используемых в маршруте, при запуске навигации.
- **Режим расчета маршрутов**: выбор способа расчета маршрута.
- **Предупреждение об усталости**: вывод предупреждения при непрерывном движении в течение длительного времени.
- **Исключить из маршрута**: выбор типов дорог, которые не следует включать в маршрут.
- **Пользовательские объезды**: выбор определенных дорог и областей, которые не следует включать в маршрут.

**Природоохранные зоны**: указание областей, которые не следует включать в маршрут, так как на их территории могут действовать экологические ограничения, распространяющиеся на ваше транспортное средство.

- **Платные дороги**: установка настроек для объезда платных дорог.
- **Сборы и пошлины**: установка настроек для объезда платных дорог и виньеток.

**ПРИМЕЧАНИЕ.** данная функция доступна не во всех регионах.

- **Режим ограничения**: отключение всех функций, требующих внимания и отвлекающих водителя от управления транспортным средством.
- **Имитация GPS**: отключение на навигаторе приема сигнала GPS в целях экономии заряда аккумулятора.

#### **Настройки режима расчета маршрутов** Выберите **Настройки** > **Навигация** > **Режим расчета маршрутов**.

Маршрут рассчитывается на основе скорости и ускорения транспортного средства на выбранном маршруте.

- **Наименьшее время**: расчет минимальных по времени маршрутов; такие маршруты могут иметь большую протяженность.
- **Кратчайшее расстояние**: расчет минимальных по протяженности маршрутов; такие маршруты могут потребовать большего времени.
- **Напрямик**: прокладка прямой линии от текущего местоположения к пункту назначения.

#### **Включение имитации позиционирования**

Если устройство находится в помещении или сигнал со спутников не принимается, можно включить функцию имитации определения местоположения по GPS.

- **1** Выберите пункт **Настройки** > **Навигация** > **Имитация GPS**.
- **2** В главном меню выберите пункт **Карта**.
- **3** Дважды нажмите на карту, чтобы выбрать область. В нижней части экрана будет показан адрес объекта.
- **4** Выберите описание местоположения.
- **5** Выберите пункт **Задать местоположен.**.

### **Настройки камеры заднего вида**

Настройки камер заднего вида позволяют управлять сопряженными камерами заднего вида Garmin и их параметрами. Это меню отображается на навигационном устройстве, только если к нему подключен кабель приемника беспроводной камеры. Подробную информацию о сопряжении камер заднего вида и их настройках см. в руководстве пользователя используемой камеры.

<span id="page-23-0"></span>Перейдите на сайт [garmin.com/backupcamera](http://garmin.com/backupcamera) для приобретения камеры заднего вида Garmin.

Выберите **Настройки** > **Камера зад. вида**, а затем выберите сопряженную камеру.

- **Разъединить**: удаление сопряженной камеры. Для просмотра изображения с камеры с помощью данного устройства и кабеля необходимо повторно выполнить ее сопряжение.
- **Переименовать**: изменение имени сопряженной камеры.
- **Направляющие линии**: отображение или скрытие направляющих линий, а также настройка их расположения.

### **Настройки babyCam**

Настройки babyCam позволяют управлять сопряженными камерами Garmin babyCam™ и их параметрами. Это меню отображается на навигационном устройстве, только если к нему подключен кабель приемника беспроводной камеры. Подробную информацию о сопряжении камер и их настройках см. в руководстве пользователя используемой камеры. Перейдите на сайт [garmin.com/babycam](http://garmin.com/babycam) для приобретения камеры Garmin babyCam.

Выберите **Настройки** > **babyCam**, а затем выберите сопряженную камеру.

- **Настройки электропитания**: настройка продолжительности отображения видео на экране.
- **Повернуть видео**: поворот или зеркальное отражение видео.
- **Выравнивание**: отображение видео с babyCam для облегчения регулировки положения камеры.
- **Проверка сиден.**: включение напоминания о необходимости проверки задних пассажирских сидений перед выходом из транспортного средства.
- **Разъединить**: удаление сопряженной камеры.

**Переименовать**: изменение имени сопряженной камеры.

### **Настройки Bluetooth**

#### Выберите **Настройки** > **Bluetooth**.

**Bluetooth**: включение беспроводной технологии Bluetooth.

- **Поиск устройств**: поиск расположенных рядом устройств Bluetooth.
- **Псевдоним**: ввод псевдонима для идентификации устройства на других устройствах с поддержкой беспроводной технологии Bluetooth.

#### **Отключение Bluetooth**

- **1** Выберите пункт **Настройки** > **Bluetooth**.
- **2** Выберите пункт **Bluetooth**.

### **Настройки экрана**

#### Выберите пункт **Настройки** > **Экран**.

- **Ориентация**: установка портретной (вертикальной) или альбомной (горизонтальной) ориентации экрана.
- **Цветовой режим**: выбор дневного или ночного режима отображения цветов. В случае выбора опции Авто устройство выполняет автоматическое переключение между дневным и ночным режимом отображения цветов на основе времени суток.

**Яркость**: регулировка яркости экрана.

- **Отключение экрана**: установка времени бездействия, по истечении которого устройство переходит в спящий режим, если питание осуществляется от батареи.
- **Снимок экрана**: создание снимка экрана устройства. Снимки экрана сохраняются в папке Screenshot в памяти устройства.

### **Настройки данных о дорожной обстановке**

В главном меню выберите пункт **Настройки** > **Трафик**.

- **Трафик**: включение приема данных о дорожной обстановке.
- **Текущий провайдер**: выбор поставщика, передающего данные о дорожной обстановке. При установке опции Авто оптимальные данные о дорожной обстановке будут выбираться автоматически.
- **Подписки**: отображение текущих подписок на данные о дорожной обстановке.
- **Оптимизировать маршрут**: обеспечивает возможность использования на устройстве альтернативных оптимизированных маршрутов в автоматическом режиме или по запросу (*[Объезд заторов на маршруте](#page-10-0)*, стр. 7).
- **Оповещения о трафике**: установка плотности движения, при которой устройство должно отображать оповещение о дорожной обстановке.

**trafficTrends**: включение функции trafficTrends™.

### **Настройки единиц измерения и времени**

Чтобы отобразить страницу настроек единиц измерения и времени, в главном меню выберите пункт **Настройки** > **Единицы и время**.

**Текущее время**: установка времени на устройстве.

- **Формат времени**: выбор формата отображения времени: 12-часовой, 24-часовой или UTC.
- **Единицы измерения**: указание единиц измерения, используемых для измерения расстояния.
- **Формат координат**: установка формата координат и датума, используемых для географических координат.

#### **Настройка времени**

- **1** В главном меню выберите "Время".
- **2** Выберите один из указанных ниже вариантов.
	- Для автоматической установки времени по GPSданным выберите **Автоматич.**.
	- Чтобы установить время вручную, перетащите цифры вверх или вниз.

### **Настройки языка и клавиатуры**

Чтобы перейти к настройкам языка и клавиатуры, в главном меню выберите **Настройки** > **Язык и клавиатура**.

**Язык голосовых сообщений**: выбор языка голосовых подсказок.

**Язык текста**: изменение языка всех текстовых надписей на экране.

**ПРИМЕЧАНИЕ.** изменение языка текстовых надписей не приводит к изменению языка вводимых пользователем данных или картографических данных, например названий улиц.

**Язык клавиатуры**: выбор языка клавиатуры.

### **Настройки оповещений о сближении**

**ПРИМЕЧАНИЕ.** для того чтобы отображались оповещения о точках сближения, у вас должны быть загружены пользовательские объекты (POI).

**ПРИМЕЧАНИЕ.** данная функция доступна не во всех регионах.

Выберите пункт **Настройки** > **Оповещ.о сближ.**.

**Аудио**: выбор стиля оповещения о точках сближения.

**Оповещения**: выбор типа точек сближения, для которых будут воспроизводиться оповещения.

### <span id="page-24-0"></span>**Настройки устройства и конфиденциальности**

Чтобы открыть настройки устройства, выберите **Настройки**  > **Устройство**.

- **О системе**: отображение номера версии программного обеспечения, идентификатора устройства, а также информации о нескольких других программных функциях.
- **Лицензионные соглашения**: просмотр Лицензионных соглашений с конечным пользователем.

**ПРИМЕЧАНИЕ.** эти данные необходимы при обновлении программного обеспечения и при покупке дополнительных картографических данных.

- **Отправить координаты**: передача информации о местоположении в Garmin для улучшения качества контента.
- **История поездок**: опция, позволяющая записывать информацию для приложения myTrends, "Посещенные объекты" и журнала поездки.
- **Очист. ист. поездок**: очистка истории поездок для следующих пунктов меню: myTrends, Посещенные объекты, Журнал поездки.

### **Восстановление настроек**

Можно восстановить категорию настроек или все заводские настройки по умолчанию.

- **1** Выберите пункт **Настройки**.
- **2** Если необходимо, выберите категорию настроек.
- **3** Выберите пункт > **Восстановить**.

### **Информация об устройстве**

### **Технические характеристики**

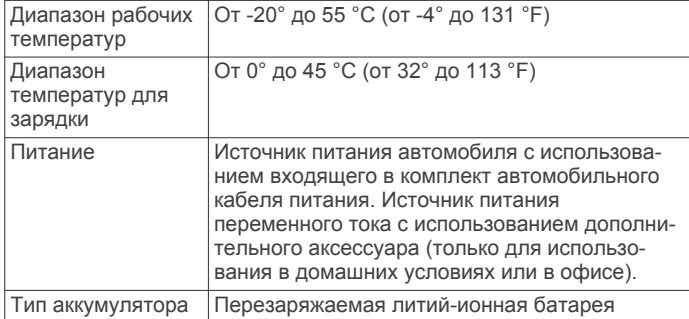

### **Кабели питания**

Устройство можно подключить к источнику питания различными способами.

- Автомобильный кабель питания.
- USB-кабель.
- Адаптер питания переменного тока (дополнительный аксессуар).

### **Зарядка устройства**

**ПРИМЕЧАНИЕ.** для данного изделия Класса III должно использоваться питание от источника LPS.

Аккумулятор устройства можно зарядить любым из следующих способов.

- Подключите к устройству автомобильный кабель питания.
- Подключите устройство к компьютеру с помощью кабеля USB.

При подключении к компьютеру зарядка устройства может выполняться медленно. Некоторые модели

портативных компьютеров не поддерживают зарядку устройства.

• Подключите устройство к дополнительному зарядному устройству, например к сетевому адаптеру.

Одобренный адаптер переменного/постоянного тока Garmin, который подходит для использования в жилых и офисных помещениях, можно приобрести у дилера Garmin или на веб-сайте [www.garmin.com](http://www.garmin.com).

### **Обслуживание устройства**

### **Уход за устройством**

#### *УВЕДОМЛЕНИЕ*

Не роняйте устройство.

Не следует хранить устройство в местах, где оно может подвергаться длительному воздействию экстремальных температур. Такое воздействие может привести к необратимому повреждению устройства.

При работе с сенсорным экраном не используйте твердые или острые предметы — это может привести к повреждению экрана.

Не подвергайте устройство воздействию воды.

### **Очистка корпуса устройства**

### *УВЕДОМЛЕНИЕ*

Не рекомендуется использовать химические чистящие вещества и растворители, которые могут повредить пластиковые детали.

- **1** Тканью, смоченной в мягком очищающем средстве, очистите внешнюю поверхность корпуса (за исключением сенсорного экрана).
- **2** Затем вытрите устройство насухо.

### **Очистка сенсорного экрана**

- **1** Используйте чистую мягкую ткань без ворса.
- **2** При необходимости слегка смочите ткань водой.
- **3** При использовании влажной ткани выключите устройство и отключите его от сети.
- **4** Аккуратно протрите сенсорный экран.

#### **Предотвращение кражи устройства**

- Не оставляйте устройство и держатель на виду, когда вы ими не пользуетесь.
- Стирайте с лобового стекла след от присоски.
- Не храните устройство в перчаточном ящике ("бардачке").
- Зарегистрируйте устройство на веб-сайте [http://my.garmin.com.](http://my.garmin.com)

### **Перезагрузка устройства**

Если устройство не функционирует, его рекомендуется перезагрузить.

Нажмите кнопку "Питание" и удерживайте ее в течение 12 секунд.

### **Снятие устройства, держателя и крепления на присоске**

#### **Снятие устройства с держателя**

- **1** Нажмите на выступ или кнопку фиксатора на держателе.
- **2** Наклоните устройство вперед.

### **Снятие держателя с крепления на присоске**

**1** Поверните держатель вправо или влево.

<span id="page-25-0"></span>**2** Чтобы извлечь шарик из круглого отверстия на держателе, необходимо приложить некоторое усилие.

### **Снятие крепления на присоске с лобового стекла**

- **1** Наклоните к себе рычажок крепления на присоске.
- **2** Потяните язычок присоски на себя.

### **Замена предохранителя на автомобильном кабеле питания**

### *УВЕДОМЛЕНИЕ*

При замене предохранителя не потеряйте мелкие детали, а после замены убедитесь, что все они возвращены на свои места. Автомобильный кабель питания работает только в том случае, если сборка произведена правильно.

Если устройство не заряжается в автомобиле, возможно, необходимо заменить предохранитель, находящийся на конце автомобильного адаптера.

1 Чтобы разблокировать наконечник  $\textcircled{1}$ , поверните его на 90 градусов против часовой стрелки.

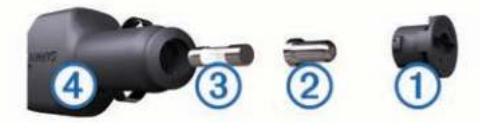

**СОВЕТ.** для снятия наконечника можно использовать монету.

- **2** Снимите наконечник, серебристую головку  $\odot$  и предохранитель 3.
- **3** Установите новый плавкий предохранитель с силой тока 1 A или 2 A.
- **4** Поместите серебристую головку в наконечник.
- **5** Установите наконечник и поверните его на 90 градусов по часовой стрелке, чтобы снова зафиксировать его на автомобильном кабеле питания  $\overline{a}$ .

### **Устранение неполадок**

### **Не удается прикрепить присоску на лобовое стекло**

- **1** Очистите присоску и лобовое стекло спиртом.
- **2** Протрите насухо сухой чистой тканью.
- **3** Прикрепите присоску (*[Подключение автомобильного](#page-5-0) [кабеля питания к устройству](#page-5-0)*, стр. 2).

### **Устройство не получает спутниковые сигналы**

- Убедитесь, что функция имитации GPS отключена (*[Настройки навигации](#page-22-0)*, стр. 19).
- Вынесите устройство на открытое место вдали от высоких зданий и деревьев (не оставайтесь в закрытом гараже или парковке).
- После этого оставайтесь на одном месте в течение нескольких минут.

### **Устройство не заряжается от автомобильного источника питания**

- Проверьте предохранитель на автомобильном кабеле питания (*Замена предохранителя на автомобильном кабеле питания*, стр. 22).
- Убедитесь в том, что двигатель автомобиля запущен и на разъем прикуривателя подается напряжение.
- Убедитесь, что температура внутри автомобиля находится в пределах диапазона температур для зарядки, указанного в технических характеристиках.
- Убедитесь, что предохранитель прикуривателя не поврежден.

### **Батарея устройства быстро разряжается**

- Уменьшите яркость экрана (*[Настройки экрана](#page-23-0)*, стр. 20).
- Уменьшите время до отключения экрана (*[Настройки](#page-23-0) экрана*[, стр. 20\)](#page-23-0).
- Уменьшите уровень громкости (*[Регулировка громкости](#page-6-0)*, [стр. 3](#page-6-0)).
- Отключите технологию беспроводной связи Bluetooth (*[Отключение Bluetooth](#page-23-0)*, стр. 20).
- Переводите устройство в спящий режим, когда оно не используется (*[Включение и выключение устройства](#page-5-0)*, [стр. 2](#page-5-0)).
- Не подвергайте устройство воздействию экстремальных температур.
- Не оставляйте устройство в зоне действия прямых солнечных лучей.

### **Устройство не отображается на компьютере в виде съемного диска**

На большинстве компьютеров Windows устройство подключается с помощью аппаратно-независимого протокола (MTP). В режиме MTP устройство отображается в виде портативного устройства, а не в качестве съемного диска. Режим MTP поддерживается Windows 7, Windows Vista® , и Windows XP Service Pack 3 с Windows медиаплеером 10.

### **Устройство не отображается на компьютере в виде портативного устройства**

На компьютере Mac и на компьютерах Windows устройство подключается с помощью режима накопителя USB. В режиме накопителя USB-устройство отображается в виде съемного диска или тома, а не в качестве портативного устройства. Windows версии, предшествующие Windows XP Service Pack 3, используют режим накопителя USB.

### **Устройство не отображается на компьютере в виде портативного устройства, съемного диска или тома**

- **1** Отсоедините кабель USB от компьютера.
- **2** Выключите устройство.
- **3** Подключите USB-кабель к устройству и USB-порту компьютера.

**СОВЕТ.** uSB-кабель должен быть подключен к порту USB на компьютере, а не к сетевому концентратору USB.

Устройство включится автоматически и перейдет в режим MTP или в режим USB-накопителя. На экране устройства появится значок подключения к компьютеру.

**ПРИМЕЧАНИЕ.** если на компьютере установлено несколько сетевых дисков, Windows может испытывать затруднения при назначении буквенных обозначений съемным дискам Garmin. Для получения сведений о назначении буквенных обозначений дискам см. файл справки по операционной системе.

### **Не удается подключить телефон к устройству**

• Выберите пункт **Настройки** > **Bluetooth**.

<span id="page-26-0"></span>Для поля Bluetooth должно быть установлено значение Включено.

- Включите на телефоне функцию беспроводной связи Bluetooth и поместите его на расстоянии не более 10 м (33 фута) от устройства.
- Подробные инструкции см. на веб-сайте [www.garmin.com](http://www.garmin.com/bluetooth) [/bluetooth.](http://www.garmin.com/bluetooth)

### **Приложение**

### **Установка карты памяти для карт и данных**

Для увеличения пространства для хранения карт и других данных на устройстве можно установить карту памяти. Карты памяти можно приобрести в магазине электронных товаров. Также можно перейти на сайт [www.garmin.com](http://garmin.com/maps) [/maps,](http://garmin.com/maps) чтобы приобрести карту памяти с предварительно загруженным картографическим программным обеспечением Garmin. Устройство поддерживает карты памяти microSD™ и microSDHC.

- **1** Найдите разъем для карт памяти на устройстве (*[Обзор](#page-4-0)  [устройств](#page-4-0)*, стр. 1).
- **2** Вставьте карту памяти в разъем.
- **3** Нажмите на карту памяти до щелчка.

### **Управление данными**

Устройство можно использовать для хранения файлов. Благодаря разъему для карты памяти на устройстве можно хранить больше данных.

**ПРИМЕЧАНИЕ.** это устройство не совместимо с операционными системами Windows 95, 98, Me, Windows NT<sup>®</sup> и Mac OS 10.3 и более ранних версий.

#### **Карты памяти**

Карты памяти можно купить в магазине электронных товаров, а также можно приобрести предварительно запрограммированные карты памяти с картографическим программным обеспечением Garmin ([www.garmin.com\)](http://www.garmin.com). Кроме хранения карт и данных, карту памяти можно использовать для хранения другой информации, например картографических данных, файлов изображений, тайников, маршрутов, маршрутных точек и пользовательских объектов.

#### **Подключение устройства к компьютеру**

Устройство можно подключить к компьютеру при помощи USB-кабеля.

- **1** Подключите конец USB-кабеля с малым разъемом к порту на устройстве.
- **2** Подключите конец USB-кабеля с большим разъемом к свободному порту USB на компьютере.

На экране устройства появится значок подключения к компьютеру.

В зависимости от операционной системы компьютера навигатор может отображаться как портативное устройство либо съемный диск или том.

#### **Перенос данных с компьютера**

**1** Подключите устройство к компьютеру (*Подключение устройства к компьютеру*, стр. 23).

В зависимости от операционной системы компьютера навигатор может отображаться как портативное устройство, съемный диск или том.

- **2** Откройте на компьютере обозреватель файлов.
- **3** Выберите файл.
- **4** Выберите **Правка** > **Копировать**.

**5** Перейдите к папке на устройстве.

**ПРИМЕЧАНИЕ.** если навигатор отображается как съемный диск или том, не помещайте файлы в папку Garmin.

**6** Выберите **Правка** > **Вставить**.

#### *Отсоединение USB-кабеля*

Если устройство подключено к компьютеру в качестве съемного диска или тома, во избежание потери данных необходимо использовать безопасное отключение устройства. Если устройство подключено к компьютеру с ОС Windows в качестве портативного устройства, использовать безопасное отключение не требуется.

**1** Выполните следующее действие.

- На компьютере с ОС Windows щелкните на панели задач значок **Безопасное удаление устройства** и выберите устройство.
- На компьютерах с ОС Mac перетащите значок тома в корзину.
- **2** Отсоедините устройство от компьютера.

### **Просмотр состояния сигнала GPS**

Нажмите кнопку и и удерживайте ее нажатой в течение трех секунд.

### **Покупка дополнительных карт**

- **1** Перейдите на страницу используемого устройства на сайте [garmin.com.](http://garmin.com)
- **2** Щелкните вкладку **Карты**.
- **3** Следуйте инструкциям на экране.

### **Приобретение аксессуаров**

Перейдите по ссылке [garmin.com/accessories.](http://garmin.com/accessories)

### **Указатель**

#### <span id="page-27-0"></span>**B**

Bluetooth, технология **[15](#page-18-0)** запрет вызовов **[15](#page-18-0), [16](#page-19-0)** сопряжение с телефоном **[15](#page-18-0)** управление телефонами **[15](#page-18-0), [16](#page-19-0)**

### **F**

### Foursquare **[9](#page-12-0)**

**G** Garmin Connect **[14](#page-17-0)** Garmin Express обновление программного обеспечения **[1](#page-4-0)** регистрация устройства **[1](#page-4-0)** GPS **[2](#page-5-0), [23](#page-26-0)**

#### **M**

myTrends, маршруты **[7](#page-10-0)**

#### **S**

Smartphone Link **[15](#page-18-0), [16](#page-19-0)** запрет вызовов **[15](#page-18-0), [16](#page-19-0)** интерактивные службы Garmin **[16](#page-19-0)** подключение **[15](#page-18-0), [16](#page-19-0)**

### **U**

USB, отключение **[23](#page-26-0)**

#### **А**

автомобильный кабель питания **[2](#page-5-0)** автонастройка громкости, включение **[3](#page-6-0)** адреса, поиск **[10](#page-13-0)** аккумулятор, зарядка **[2,](#page-5-0) [21](#page-24-0)** аксессуары **[23](#page-26-0)**

### **Б**

батарея зарядка **[22](#page-25-0)** проблемы **[22](#page-25-0)** увеличение времени работы **[22](#page-25-0)** беспроводная камера **[19,](#page-22-0) [20](#page-23-0)** Быстрый поиск **[9](#page-12-0)**

#### **В**

вид карты 2-D **[13](#page-16-0)** 3-D **[13](#page-16-0)** вид карты 2D **[13](#page-16-0)** вид карты 3D **[13](#page-16-0)** восстановление настроек **[21](#page-24-0)** впереди по маршруту **[12](#page-15-0)** настройка **[12](#page-15-0)** вызовы **[17](#page-20-0), [18](#page-21-0)** выполнение **[17](#page-20-0)** дом **[18](#page-21-0)** журнал **[17](#page-20-0)** контакты **[17](#page-20-0)** набор **[17](#page-20-0)** ответ на вызов **[17](#page-20-0)**

### **Г**

Где я? **[10](#page-13-0), [11](#page-14-0)** геокэшинг **[10](#page-13-0)** голосовое управление **[14](#page-17-0)** активация **[14](#page-17-0)** навигация с помощью **[14](#page-17-0)** советы по использованию **[14](#page-17-0)** фраза для включения **[14](#page-17-0)** голосовые команды **[14](#page-17-0)** советы **[14](#page-17-0)** громкость корректировка **[3](#page-6-0)** регулировка **[3](#page-6-0)**

#### **Д**

движение домой **[4](#page-7-0)** держатель, снятие **[21](#page-24-0)** дом вызов **[18](#page-21-0)** движение **[4](#page-7-0)** номер телефона **[18](#page-21-0)** редактирование данных местоположения **[4](#page-7-0)** дорожные условия, погода **[18](#page-21-0)**

#### **Ж**

журнал поездки, просмотр **[12](#page-15-0) З**

зарядка устройства **[2](#page-5-0), [21,](#page-24-0) [22](#page-25-0)** звук, точки сближения **[20](#page-23-0)** значки, строка состояния **[3](#page-6-0)**

#### **И**

идентификатор устройства **[21](#page-24-0)** идентификационный номер **[21](#page-24-0)** изменение области поиска **[9](#page-12-0)** имитация позиционирования **[19](#page-22-0)** инструкции по движению **[5](#page-8-0)** инструменты, карты **[11](#page-14-0)** интерактивные службы Garmin, подписка на **[16](#page-19-0)** Интерактивные службы Garmin **[16](#page-19-0)** информация о поездке **[12](#page-15-0)** перезагрузка **[12](#page-15-0)** просмотр **[12](#page-15-0)** информация об активных полосах движения **[5](#page-8-0)** история поездок **[21](#page-24-0) К**

кабели, питание **[21](#page-24-0)** кабели питания **[21](#page-24-0)** замена предохранителя **[22](#page-25-0)** транспортное средство **[2](#page-5-0)** камера заднего вида **[19](#page-22-0)** камеры **[20](#page-23-0)** запрещающий сигнал светофора **[4](#page-7-0)** резервное копирование **[19](#page-22-0)** скорость **[4](#page-7-0)** камеры контроля проезда на запрещающий сигнал светофора **[4](#page-7-0)** камеры контроля скорости **[4](#page-7-0)** камеры трафика, просмотр **[19](#page-22-0)** карта microSD **[23](#page-26-0)** карта памяти **[1,](#page-4-0) [2,](#page-5-0) [23](#page-26-0)** установка **[23](#page-26-0)** карта памяти microSD **[1,](#page-4-0) [2](#page-5-0)** карты **[4](#page-7-0), [11](#page-14-0), [12,](#page-15-0) [19](#page-22-0)** инструменты **[11](#page-14-0)** обновление **[1](#page-4-0)** покупка **[23](#page-26-0)** поле данных **[5](#page-8-0), [12](#page-15-0), [13](#page-16-0)** просмотр маршрутов **[5](#page-8-0)** символы **[5](#page-8-0)** слои **[12](#page-15-0)** тема **[19](#page-22-0)** уровень детализации **[19](#page-22-0)** кнопка питания **[1](#page-4-0), [2](#page-5-0)** кнопки раскладка **[20](#page-23-0)** язык **[20](#page-23-0)** кнопки быстрого доступа добавление **[10](#page-13-0)** удаление **[10](#page-13-0)** компьютер, подключение **[22](#page-25-0), [23](#page-26-0)** координаты **[10](#page-13-0)** кража, предотвращение **[21](#page-24-0)** крепление устройства автомобиль **[2](#page-5-0)** присоска **[2,](#page-5-0) [22](#page-25-0)** снятие с держателя **[21](#page-24-0)**

#### **Л**

лицензионные соглашения **[21](#page-24-0)**

### **М**

маршруты **[4](#page-7-0)** myTrends **[7](#page-10-0)** добавление точки **[5](#page-8-0), [6](#page-9-0)** начало **[4](#page-7-0)** остановка **[6](#page-9-0)** просмотр на карте **[5](#page-8-0)** расчет **[6](#page-9-0)** режим расчета маршрутов **[7,](#page-10-0) [19](#page-22-0)** рекомендуемые **[7](#page-10-0)** формирование **[5](#page-8-0)** места назначения **[9](#page-12-0)** местоположения **[10](#page-13-0), [19](#page-22-0)** вызов **[17](#page-20-0)** имитация **[19](#page-22-0)** места назначения **[9](#page-12-0)** поиск **[8,](#page-11-0) [10](#page-13-0)** последние найденные **[10](#page-13-0)** сохранение **[11](#page-14-0)** текущее **[10,](#page-13-0) [11](#page-14-0)**

### **Н**

набор **[17](#page-20-0)** навигация **[5](#page-8-0), [9](#page-12-0)** напрямик **[8](#page-11-0)** настройки **[19](#page-22-0)** навигация напрямик **[8](#page-11-0)** направления **[5](#page-8-0)** настройки **[19](#page-22-0)–[21](#page-24-0)** настройки времени **[20](#page-23-0)** настройки экрана **[20](#page-23-0)**

### **О**

обновление карты **[1](#page-4-0)** программное обеспечение **[1](#page-4-0)** объезды **[6,](#page-9-0) [8](#page-11-0)** дорога **[8](#page-11-0)** отключение **[8](#page-11-0)** платные дороги **[7](#page-10-0)** площадь **[8](#page-11-0)** типы дорог **[8](#page-11-0)** удаление **[8](#page-11-0)** объекты (POI) **[9](#page-12-0)** места назначения **[9](#page-12-0)** Объекты (POI) **[9](#page-12-0)** оповещение водителя **[3](#page-6-0), [4](#page-7-0)** оповещения о сближении, настройки **[20](#page-23-0)** ответ на вызовы **[17](#page-20-0)** отключение, устройство Bluetooth **[18](#page-21-0)** отключение звука, звук **[14](#page-17-0)** очистка сенсорного экрана **[21](#page-24-0)** очистка устройства **[21](#page-24-0)**

### **П**

перезагрузка данные поездки **[12](#page-15-0)** устройство **[21](#page-24-0)** перекрестки, поиск **[10](#page-13-0)** планировщик маршрутов **[6,](#page-9-0) [7](#page-10-0)** изменение маршрута **[6](#page-9-0)** планировщик поездок **[6](#page-9-0)** точки пролегания маршрута **[7](#page-10-0)** платные дороги, предотвращение **[7](#page-10-0)** погода **[18](#page-21-0)** дорожные условия **[18](#page-21-0)** радар **[18](#page-21-0)** подписки, интерактивные службы Garmin **[16](#page-19-0)** поиск местоположений. **[8](#page-11-0), [9](#page-12-0)** *Также см.*  местоположения адреса **[10](#page-13-0)** города **[10](#page-13-0)** категории **[9](#page-12-0)** координаты **[10](#page-13-0)** перекрестки **[10](#page-13-0)** пользовательская настройка устройства **[19](#page-22-0)** последние найденные местоположения **[10](#page-13-0)** предохранитель, замена **[22](#page-25-0)** присоска **[22](#page-25-0)**

программное обеспечение версия **[21](#page-24-0)** обновление **[1](#page-4-0)** пункты назначения. *См.* местоположения

#### **Р**

распознавание речи **[14](#page-17-0)** регистрация устройства **[1](#page-4-0)** редактирование, сохраненные поездки **[7](#page-10-0)** режим сна **[2](#page-5-0)**

### **С**

сигналы спутников прием **[2](#page-5-0)** просмотр **[23](#page-26-0)** следующий поворот **[5](#page-8-0)** слои карты, настройка **[12](#page-15-0)** служба поддержки продукта **[18](#page-21-0)** снимки экрана **[20](#page-23-0)** снятие держателя **[21](#page-24-0)** сопряжение отключение **[18](#page-21-0)** телефон **[15,](#page-18-0) [22](#page-25-0)** сохранение, текущее местоположение **[11](#page-14-0)** сохраненные местоположения **[6](#page-9-0)** изменение **[11](#page-14-0)** категории **[11](#page-14-0)** удаление **[11](#page-14-0)** список поворотов **[5](#page-8-0)** справка. **[18](#page-21-0)** *Также см.* служба поддержки продукта стоянка, последняя остановка **[10](#page-13-0)** строка поиска **[8](#page-11-0)**

### **Т**

текущее местоположение **[10](#page-13-0)** телефон отключение **[18](#page-21-0)** сопряжение **[15,](#page-18-0) [22](#page-25-0)** телефонная книга **[17](#page-20-0)** телефонные вызовы **[17](#page-20-0)** голосовой набор **[18](#page-21-0)** набор номера **[18](#page-21-0)** ответ на вызов **[17](#page-20-0), [18](#page-21-0)** отключение звука **[18](#page-21-0)** телефонные вызовы в режиме Hands-Free **[15,](#page-18-0) [16](#page-19-0)** технические характеристики **[21](#page-24-0)** технология Bluetooth **[14,](#page-17-0) [17](#page-20-0)** отключение устройства **[18](#page-21-0)** Технология Bluetooth **[22](#page-25-0)** настройки **[20](#page-23-0)** отключение **[20](#page-23-0)** топливо, станции **[10](#page-13-0)** транспортный поток **[12](#page-15-0), [13](#page-16-0), [20](#page-23-0)** альтернативный маршрут **[7](#page-10-0)** камеры **[18](#page-21-0)** приемник **[13](#page-16-0)** трафик **[13](#page-16-0)** добавление подписки **[13](#page-16-0)** камеры **[18](#page-21-0), [19](#page-22-0)** карта **[12](#page-15-0)** поиск заторов **[12](#page-15-0)** происшествия **[12](#page-15-0)**

### **У**

уведомления **[15–](#page-18-0)[17](#page-20-0)** удаление поездки **[6](#page-9-0)** сопряженное устройство Bluetooth **[18](#page-21-0)** устранение неполадок **[22](#page-25-0)** уход за устройством **[21](#page-24-0)**

### **Ф**

файлы, перенос **[23](#page-26-0)** формирование маршрута **[5](#page-8-0)**

#### **Ш**

широта и долгота **[10](#page-13-0)**

### **Э**

экран, яркость **[3](#page-6-0)** экранные кнопки **[3](#page-6-0)** экстренные службы **[10](#page-13-0)**

#### **Я** язык

голос **[20](#page-23-0)** кнопки **[20](#page-23-0)** яркость **[3](#page-6-0)**

## **www.garmin.com/support**

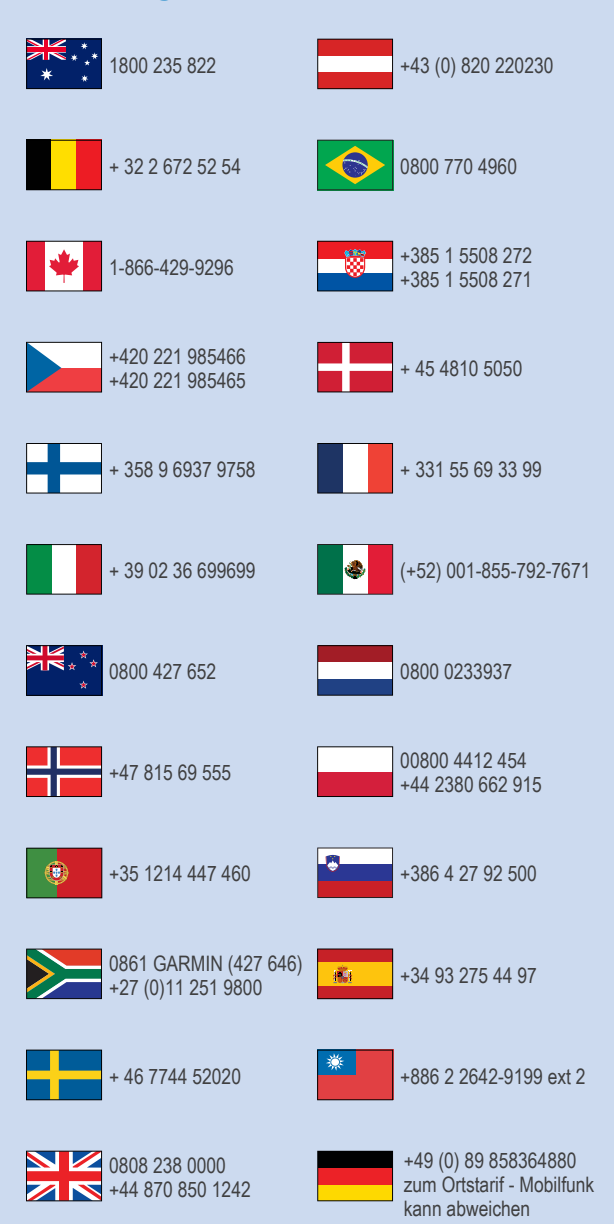

 $= 913 - 397 - 8200$  $\frac{1}{1}$  1-800-800-1020

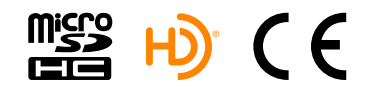